# **brother.**

Impostazione dell'apparecchio

Impostazione<br>dell'apparecchio

 $\epsilon$ 

**Prima di poter usare l'apparecchio è necessario predisporne i componenti e installare il software.**

**Leggere questa "Guida di installazione rapida" per garantire una corretta installazione e predisposizione all'uso.**

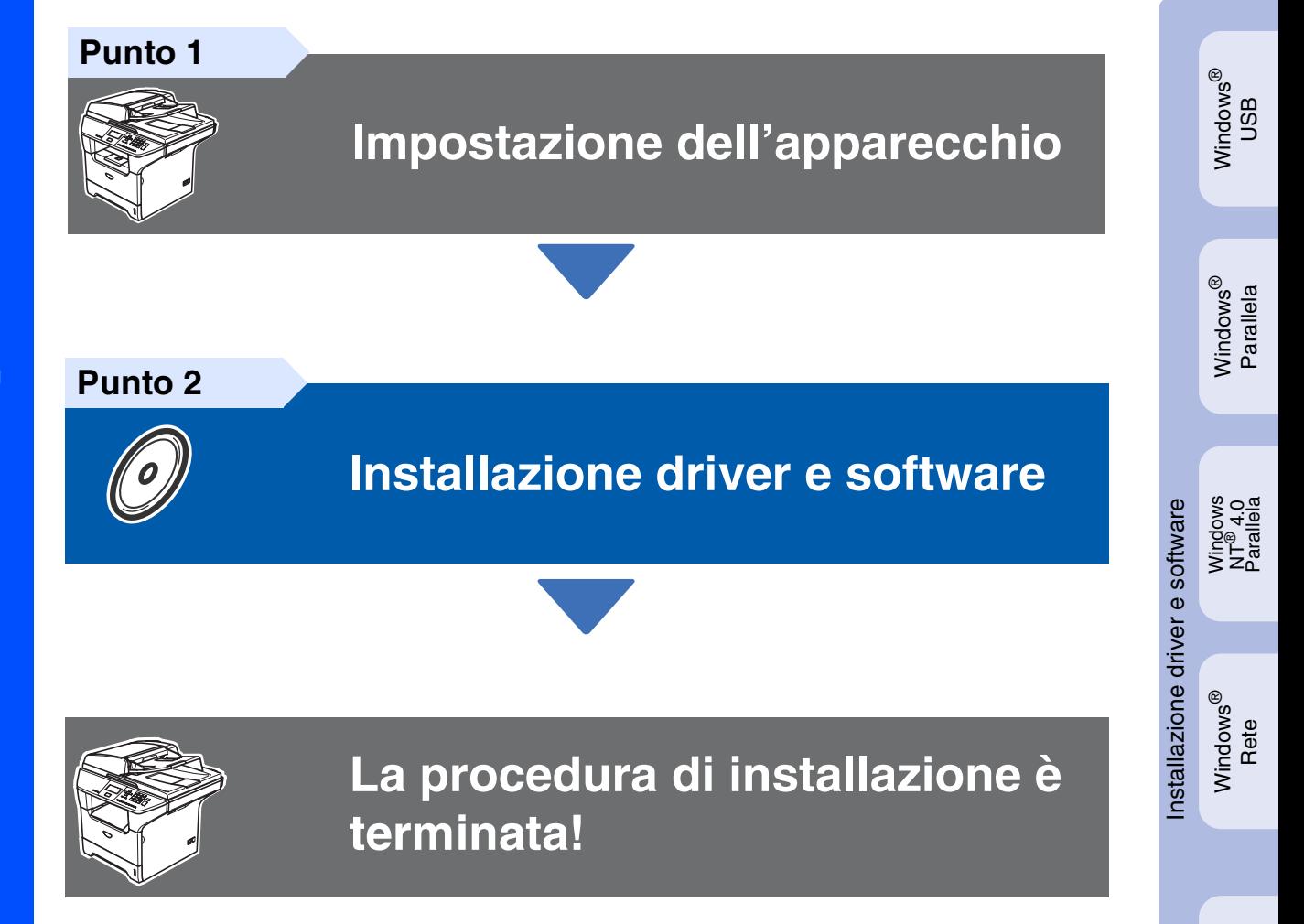

Conservare la "Guida di installazione rapida", la Guida dell'utente e il CD-ROM in dotazione in un luogo idoneo che ne consenta la consultazione in qualunque momento.

Macintosh

Macintosh

Rete

®

g<br>DSD

®

# **Precauzioni di sicurezza**

# **Per utilizzare l'apparecchio in modo sicuro**

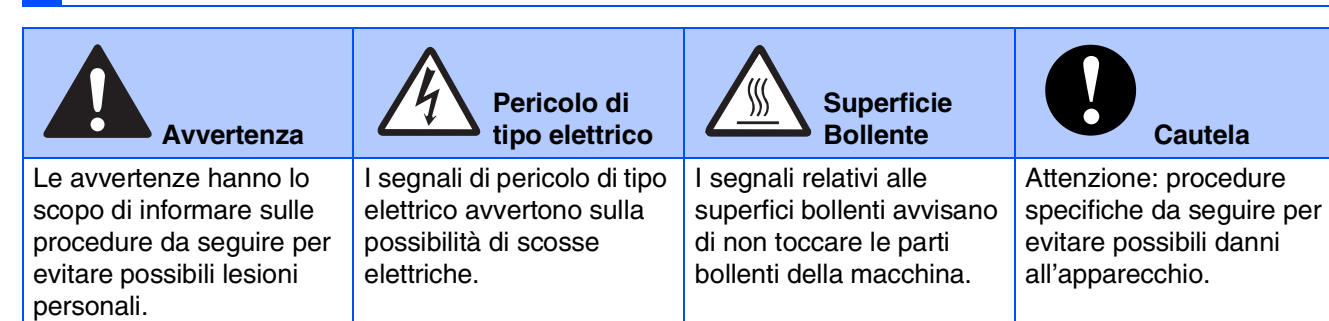

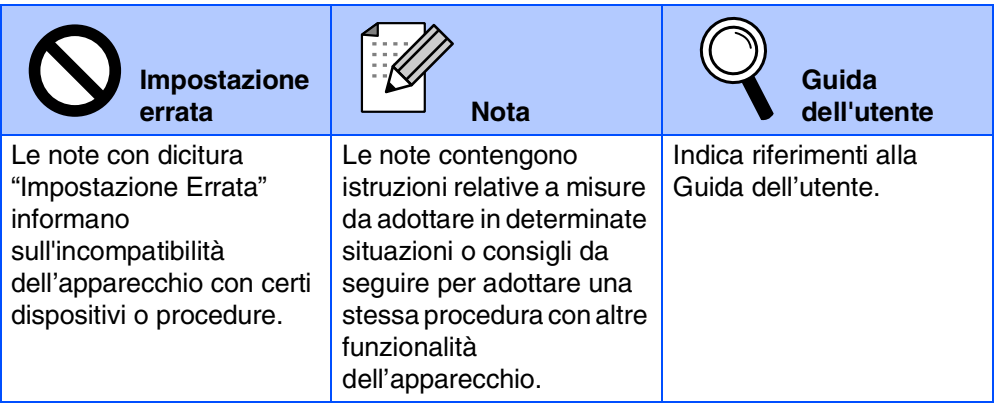

## **Avvertenza**

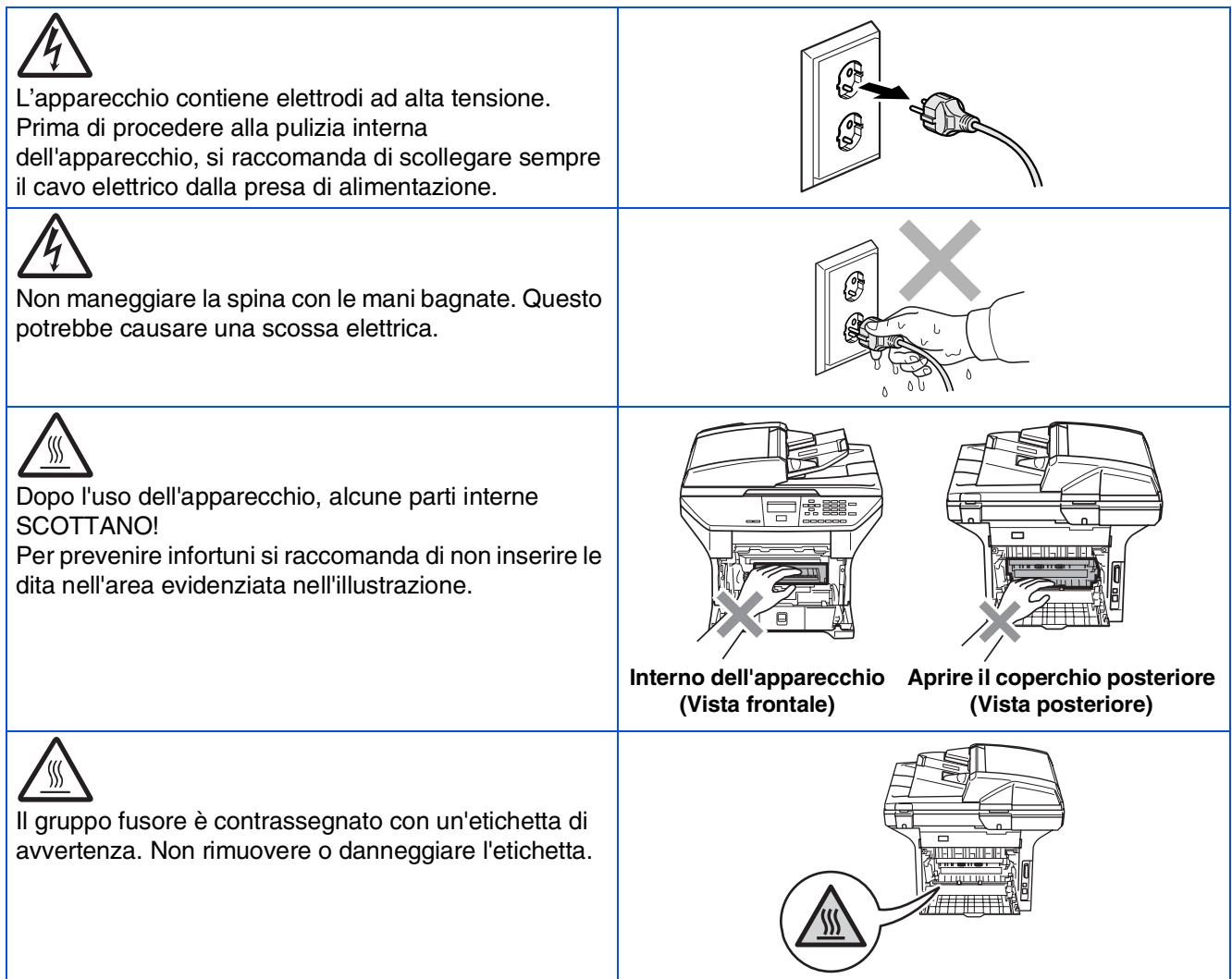

Non utilizzare un aspirapolvere per rimuovere il toner che fuoriesce eventualmente dalla cartuccia. In questo modo l'interno dell'aspirapolvere potrebbe prendere fuoco ed essere causa potenziale di incendio. Pulire attentamente i residui del toner con un panno asciutto senza peli e smaltirlo in conformità alla legislazione locale.

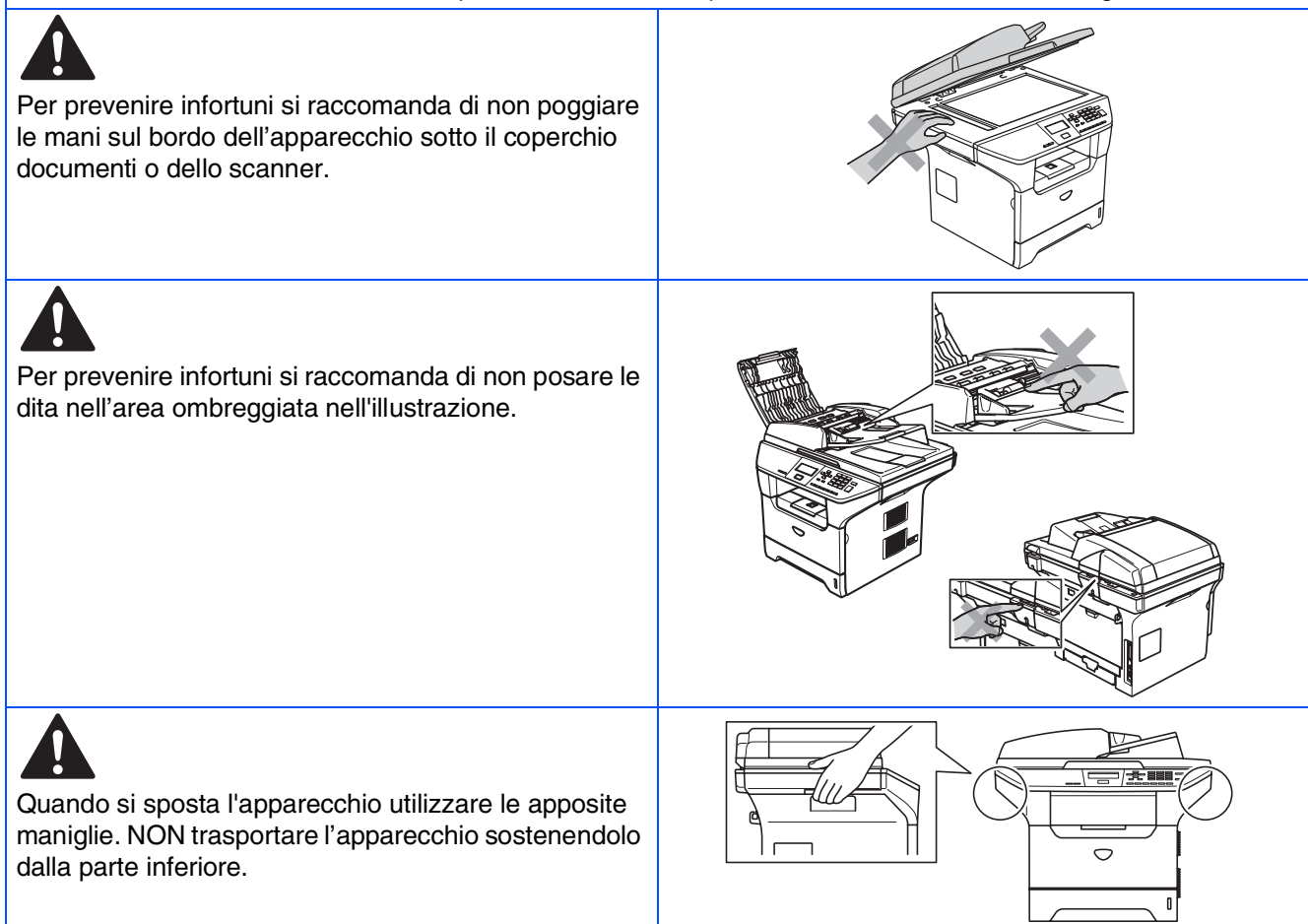

## **Normative**

# **brother**

Dichiarazione di conformità CEE in base alla Direttiva R e TTE

#### Produttore Brother Industries, Ltd.

15-1, Naeshiro-cho, Mizuho-ku, Nagoya 467-8561, Giappone

Stabilimento Brother Corporation (Asia) Ltd., Brother Buji Nan Ling Factory Gold Garden Ind., Nan Ling Village, Buji, Rong Gang, Shenzhen, China

Con la presente dichiara che:

Descrizione prodotto : Stampante laser Nome prodotto : DCP-8060, DCP-8065DN

sono conformi alle disposizioni delle direttive in vigore: Direttiva Bassa Tensione 72/23/CEE<br>(come modificata dalla direttiva 93/68/CEE) e dalla Direttiva Compatibilità Elettromagnetica 89/336/CEE (come modificata dalle direttive 91/263/CEE e 92/31/CEE e 93/68/CEE)

#### Normative armonizzate applicate:

Sicurezza : EN60950-1:2001  $EMC$ : EN55022:1998 + A1:2000 + A2:2003 Classe B EN55024:1998 + A1:2001 + A2:2003<br>EN61000-3-2:2000 EN61000-3-3:1995 + A1:2001

Anno di prima apposizione della marcatura CE: 2005

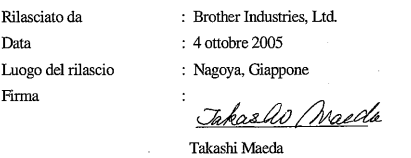

Dirigente Gruppo gestione qualità Reparto gestione qualità Settore Informazione & Documentazione

#### **Specifiche IEC 60825-1 (solo per il modello da 220 a 240 volt)**

Questo apparecchio è un prodotto Laser Classe 1 come definito nelle specifiche IEC 60825. La seguente etichetta viene applicata nel Paesi dove è richiesta.

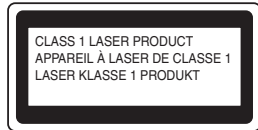

L'apparecchio è dotato di un diodo Laser Classe 3B che emette radiazioni Laser invisibili nell'unità di scansione. L'unità di scansione non deve mai essere aperta in nessuna circostanza.

#### AN Avvertenza

L'utilizzo di comandi o regolazioni o l'esecuzione di procedure diverse da quelle descritte in questo manuale possono causare un'esposizione pericolosa alle radiazioni.

#### **Radiazioni laser interne**

Potenza radiazione massima: 5 mW<br>Lunghezza d'onda: 770 - 810 nm Lunghezza d'onda: 770 - 810<br>Classe Laser: Classe 3B Classe Laser:

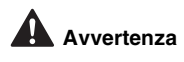

#### **IMPORTANTE - Per la vostra sicurezza**

Per assicurare un funzionamento sicuro, la spina elettrica tripolare in dotazione con l'apparecchio deve essere inserita esclusivamente in una presa di corrente adatta, dotata di messa a terra e collegata al normale impianto elettrico domestico.

I cavi di prolunga usati con questo apparecchio devono essere a 3 fili e collegati correttamente in modo da garantire la messa a terra. Cavi di prolunga non collegati correttamente possono essere causa di lesioni personali e danni alle attrezzature.

Il fatto che l'apparecchio funzioni in maniera soddisfacente non implica che sia collegato alla messa a terra e che l'installazione sia del tutto sicura. Per ragioni di sicurezza, in caso di dubbi sull'effettiva messa a terra, si raccomanda di rivolgersi ad un elettricista qualificato.

#### **Disconnessione dell'apparecchio**

L'apparecchio deve essere installato in prossimità dell'uscita di una presa di corrente facilmente accessibile. In caso di emergenza, scollegare il cavo di alimentazione dalla presa, in modo da escludere completamente l'alimentazione.

**Avvertenza - L'apparecchio deve essere dotato di messa a terra.**

I fili nel cavo di alimentazione sono colorati in base al seguente codice:<br>Verde e giallo: Messa a terra **Verde e giallo: Blu: Neutro Marrone: Sotto tensione**

In caso di dubbi, rivolgersi ad un elettricista qualificato.

#### **Interferenza radio (solo per il modello 220-240V)**

L'apparecchio è conforme all'EN55022 (Pubblicazione CISPR 22)/Classe B. Prima di utilizzare il prodotto, accertarsi di utilizzare i seguenti cavi di interfaccia.

1. Un cavo schermato di interfaccia parallela con doppino contrassegnato con "conforme IEEE 1284".

2. Un cavo USB.

Il cavo non deve essere più lungo di 2 metri.

#### **Dichiarazione di conformità International ENERGY STAR® (solo per il modello DCP-8065DN)**

Lo scopo del programma internazionale ENERGY STAR<sup>®</sup> è promuovere lo<br>sviluppo e la diffusione di apparecchi per ufficio a risparmio energetico. In qualità di partner ENERGY STAR®, la Brother Industries, Ltd ha stabilito che questo prodotto soddisfa le linee guida ENERGY STAR<sup>®</sup> per quanto riguarda il risparmio energetico.

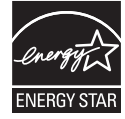

# ■ **Preparazione all'uso**

# **Componenti inclusi nella scatola**

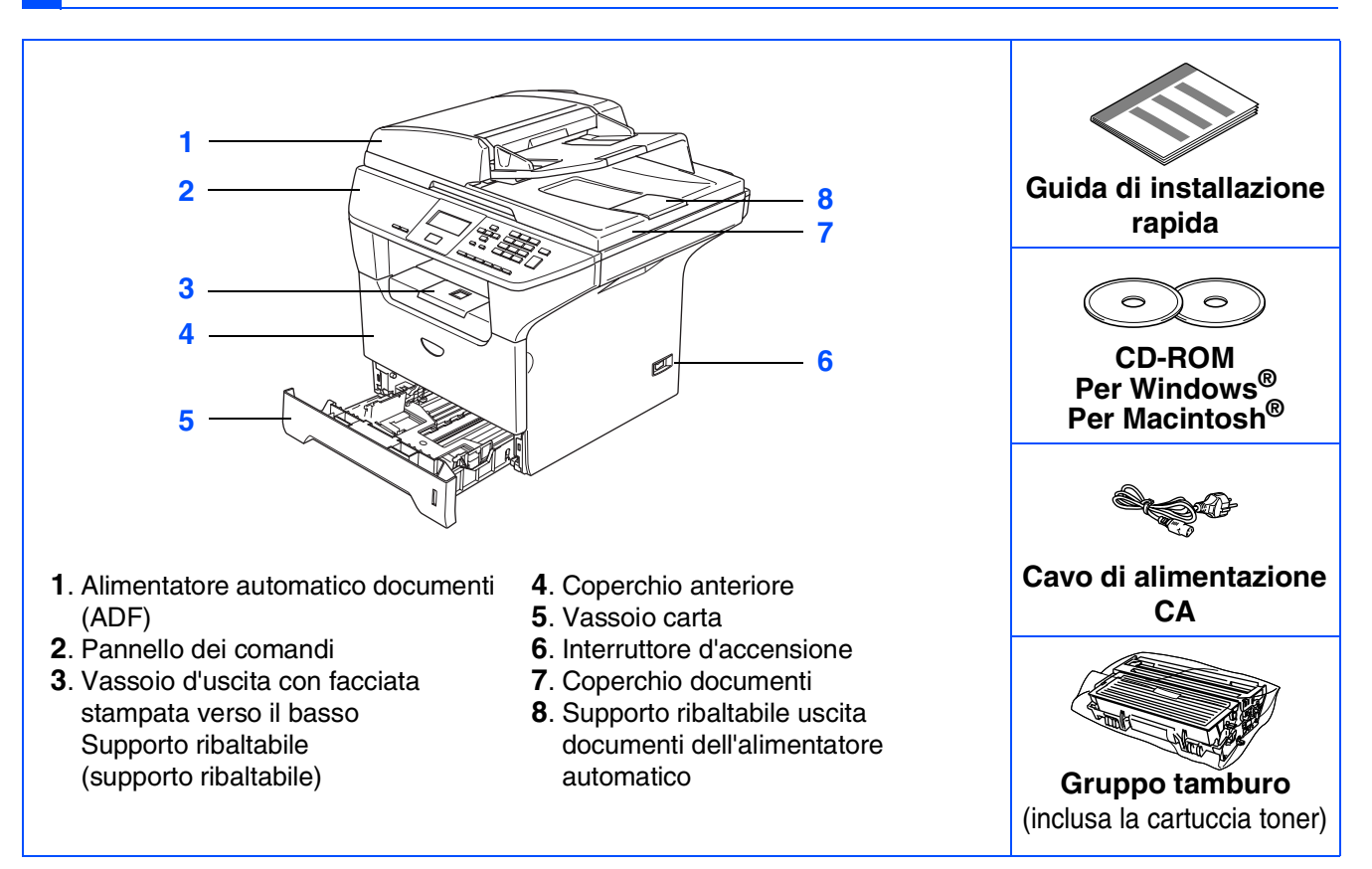

I componenti forniti possono essere diversi a seconda del Paese. Conservare tutti i materiali di imballaggio e la scatola.

*Il cavo d'interfaccia non è fornito in dotazione. Acquistare il cavo per l'interfaccia che s'intende usare (parallela, USB o rete).*

*In questa occasione NON collegare il cavo di interfaccia. Il collegamento del cavo di interfaccia viene effettuato al momento dell'installazione del software.*

■ *Cavo interfaccia USB Assicurarsi di utilizzare un cavo di interfaccia USB 2.0 non più lungo di 2,0 metri. Quando si utilizza un cavo USB, accertarsi di collegarlo ad una porta USB del computer e non ad una porta USB su una tastiera o ad un hub USB non alimentato.*

■ *Cavo di interfaccia parallela Accertarsi di utilizzare un cavo di interfaccia parallela non più lungo di 2,0 metri. Utilizzare un cavo di interfaccia schermato a norma IEEE 1284.*

■ *Cavo di rete (solo per il modello DCP-8065DN) Utilizzare un doppino dritto di categoria 5 (o superiore) per reti fast Ethernet 10BASE-T o 100BASE-TX.*

# **Pannello dei comandi**

**DCP-8060**

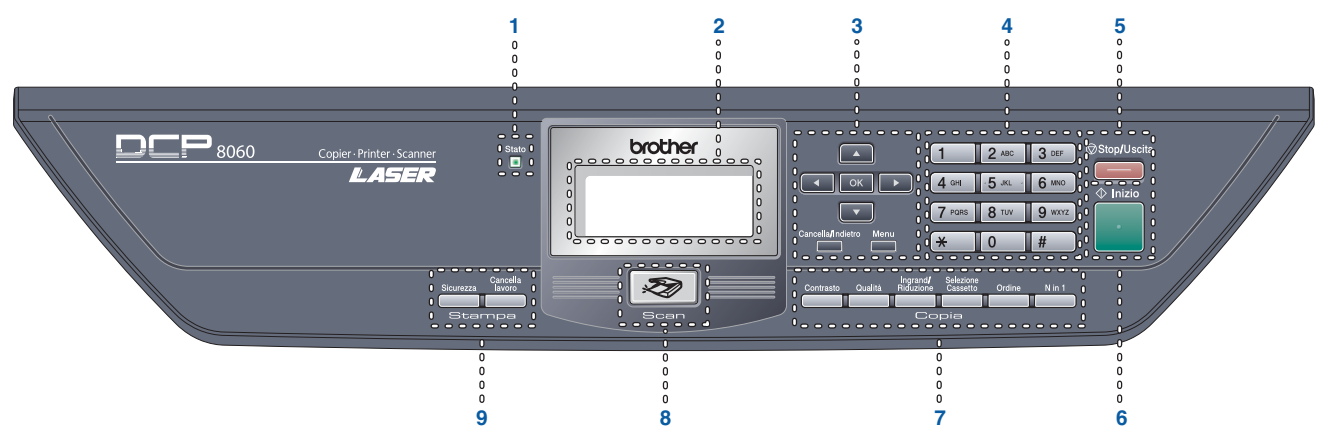

#### **DCP-8065DN**

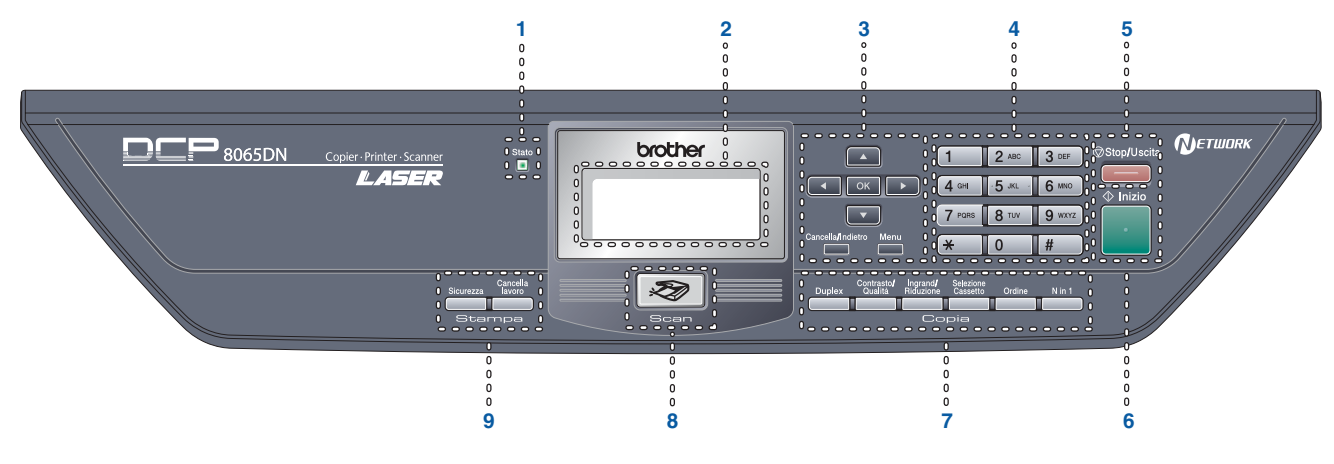

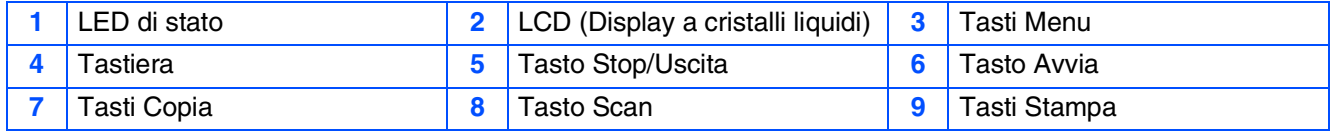

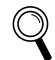

*Per i dettagli sul Pannello dei comandi, consultare "Descrizione pannello dei comandi" al Capitolo 1 della Guida dell'utente.*

# **Sommario**

#### **[Impostazione dell'apparecchio](#page-7-1) Punto 1**

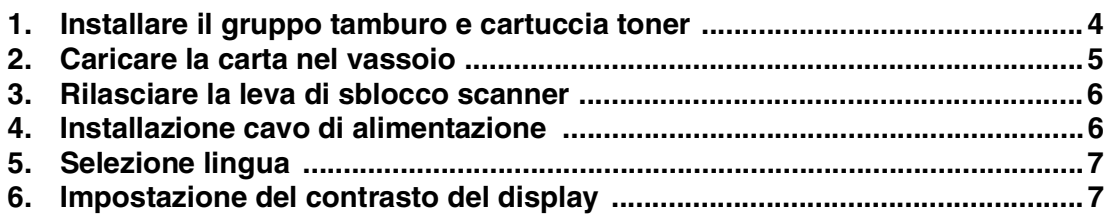

#### **[Installazione driver e software](#page-11-1) Punto 2**

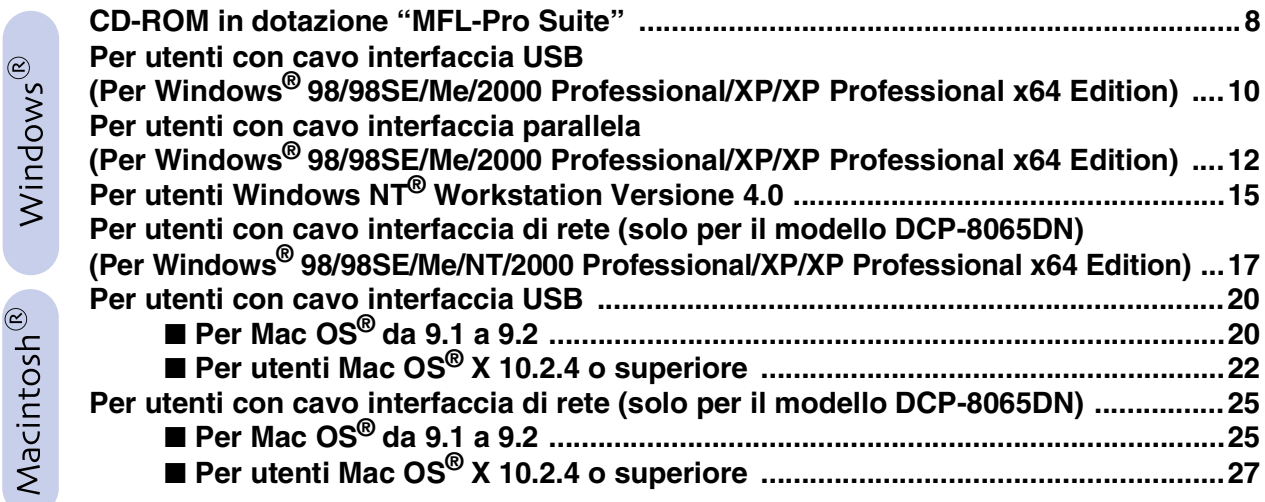

### ■ Per utenti in rete e amministratori **(solo per il modello DCP-8065DN)**

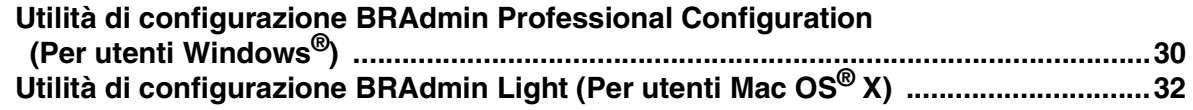

### ■ **[Opzioni e materiali di consumo](#page-36-0)**

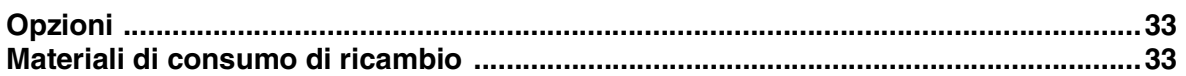

# <span id="page-7-0"></span>**Punto 1 | Impostazione dell'apparecchio**

<span id="page-7-3"></span><span id="page-7-2"></span><span id="page-7-1"></span>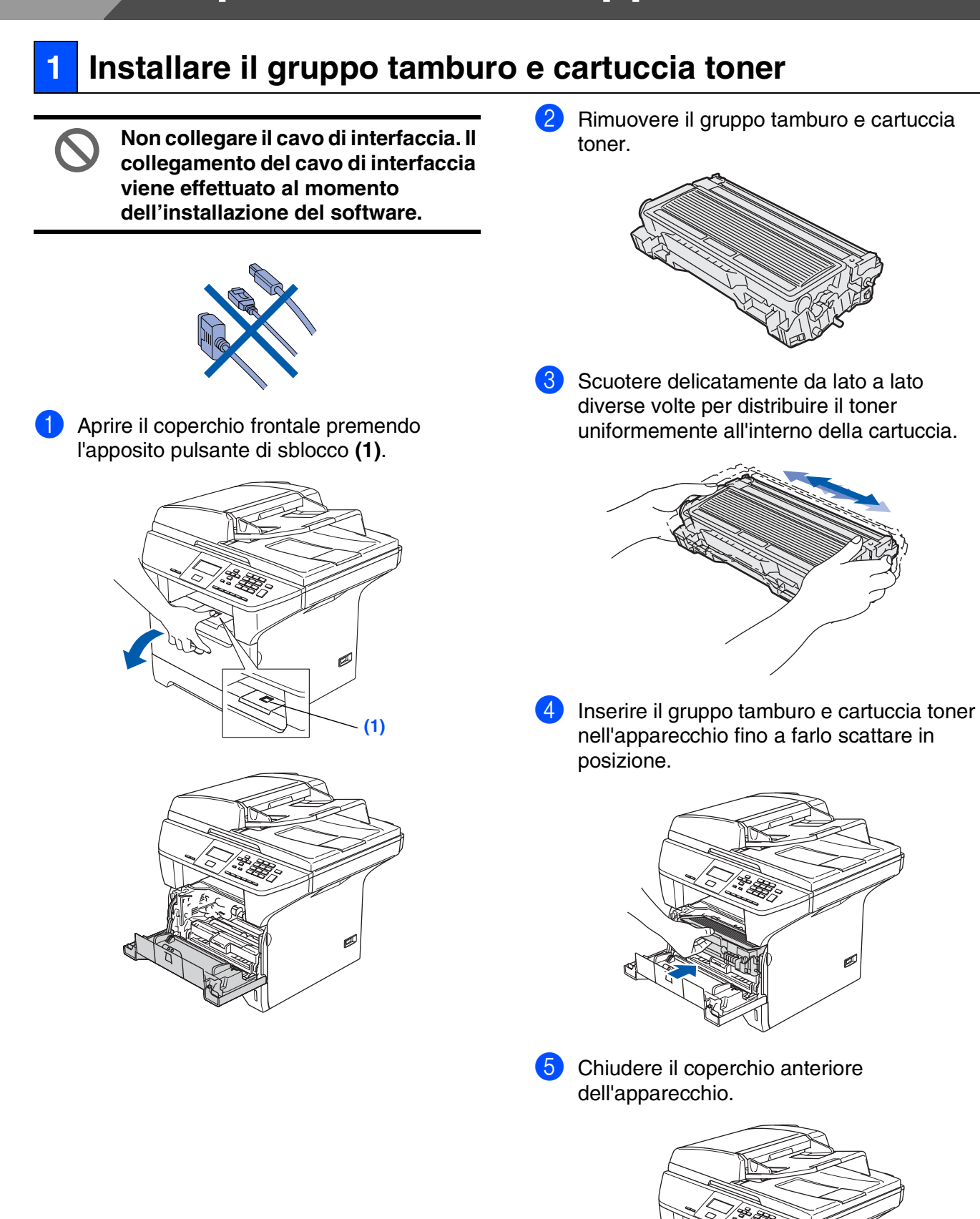

## <span id="page-8-0"></span>**2 Caricare la carta nel vassoio**

<sup>1</sup> Estrarre completamente il vassoio carta dall'apparecchio.

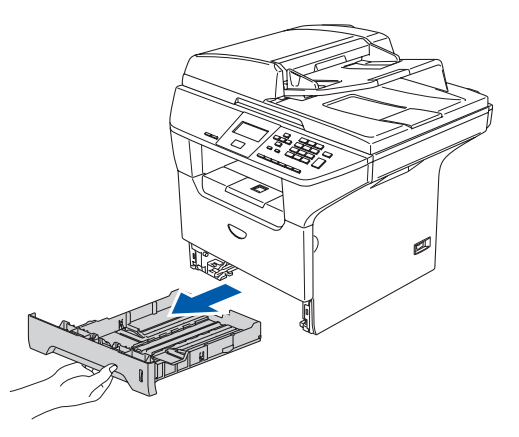

2 Tenendo premuta la leva di sblocco blu della guida carta **(1)**, far scorrere le guide laterali per adattarle al formato carta. Controllare che le guide siano collocate stabilmente nelle scanalature.

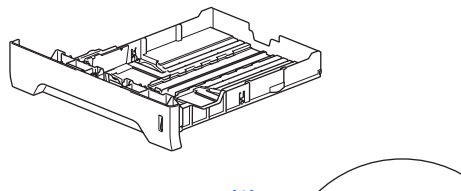

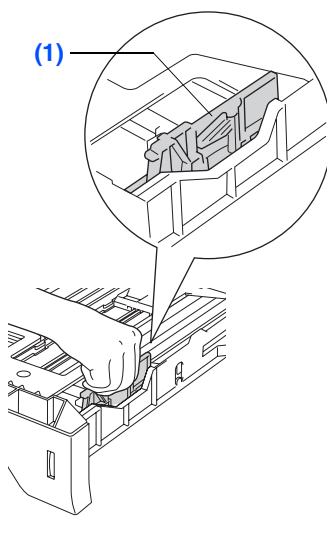

3 Smuovere la risma per separare i fogli, in modo da evitare inceppamenti e difficoltà di inserimento.

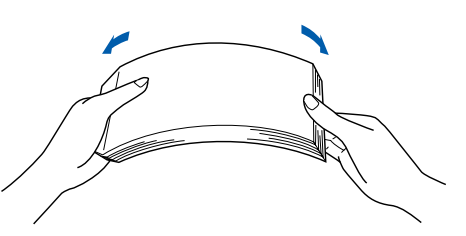

4 Inserire carta nel vassoio. Accertarsi che la carta sia piana nel vassoio, al di sotto del contrassegno di massimo livello **(1)**.

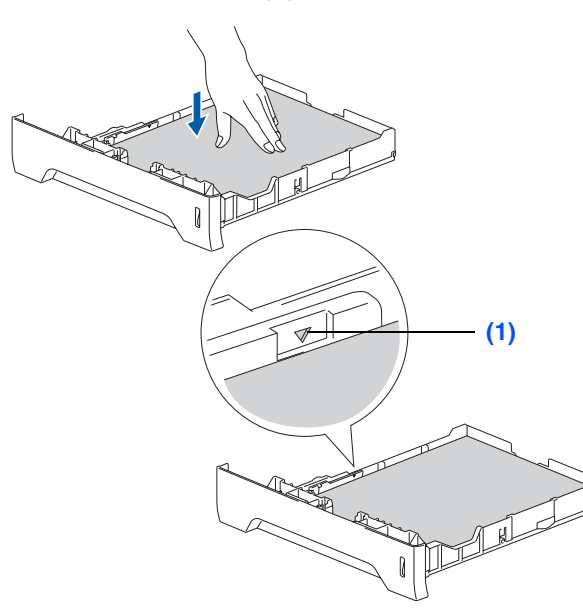

®

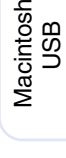

®

Macintosh ® Rete

Amministratori Amministratori<br>di rete

5 Inserire completamente il vassoio carta nell'apparecchio e aprire il supporto ribaltabile prima di utilizzare l'apparecchio **(1)**.

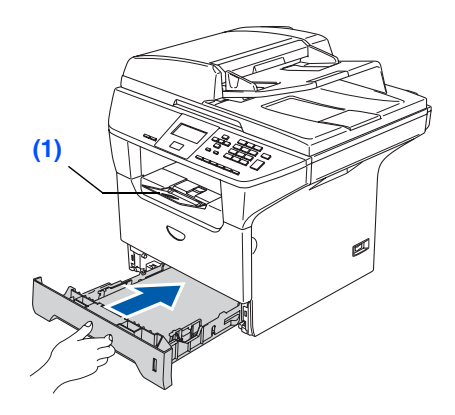

*Per ulteriori dettagli sulle specifiche relative alla carta utilizzabile, consultare "Carta utilizzabile e altri supporti" al Capitolo 2 della Guida dell'utente.*

 $\overline{\mathbb{Q}}$ 

# **Punto 1 Impostazione dell'apparecchio**

### <span id="page-9-0"></span>**<sup>3</sup> Rilasciare la leva di sblocco scanner**

1 Premere la leva **(1)** nella direzione indicata per sbloccare lo scanner. (La leva grigia di blocco scanner è situata nella parte posteriore sinistra, al di sotto del coperchio documenti **(2)**.)

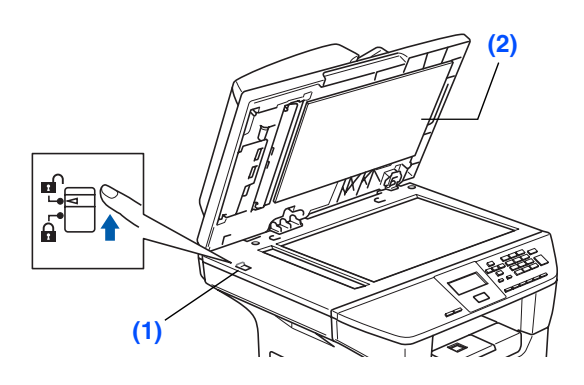

### <span id="page-9-1"></span>**<sup>4</sup> Installazione cavo di alimentazione**

**Non collegare ancora il cavo USB o parallelo.**

**1** Accertarsi che l'alimentazione sia spenta. Collegare il cavo di alimentazione CA all'apparecchio.

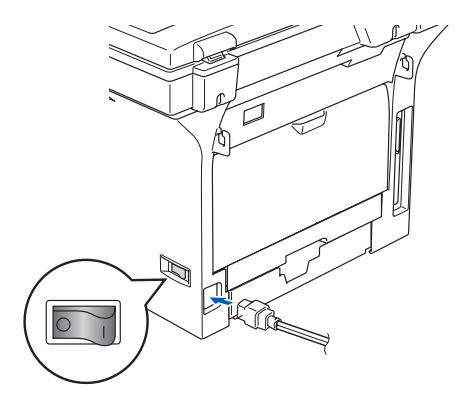

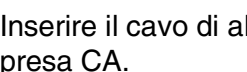

2 Inserire il cavo di alimentazione CA nella presa CA.

Accendere l'alimentazione.

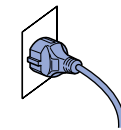

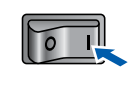

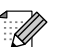

*Se appare sullo schermo* Scanner bloccato*, sbloccare immediatamente lo scanner con l'apposita leva e premere Stop/Uscita. (Consultare ["Rilasciare la leva di sblocco scanner" a](#page-9-0) pagina 6.)*

### <span id="page-10-2"></span><span id="page-10-0"></span>**5 Selezione lingua**

1 Dopo aver acceso l'alimentazione, il display visualizza:

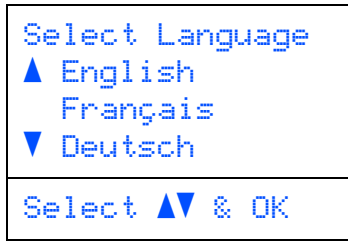

Premere o per selezionare la lingua, quindi premere **OK**.

2 Il display chiede di confermare la selezione.

Selez. lingua Italian 1.Si 2.No Immettere numero

Se il display visualizza la lingua corretta, premere **1**.

#### —**OPPURE**—

Premere 2 per tornare al punto <sup>[1](#page-10-2)</sup> e selezionare nuovamente la lingua.

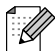

*Se è stato commesso un errore nella selezione della lingua, è possibile cambiare la lingua dal menu del pannello dei comandi dell'apparecchio. (Per maggiori dettagli, consultare "Come modificare la lingua del display" al Capitolo C della Guida dell'utente.)*

<span id="page-10-1"></span>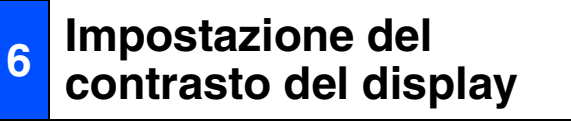

Si può modificare il contrasto per fare in modo che il display appaia più chiaro o più scuro.

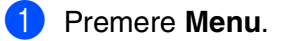

- Premere 1.
- 3 Premere **6**.
- Premere  $\rightarrow$  per aumentare il contrasto. —**OPPURE**—

Premere **quality** per diminuire il contrasto. Premere **OK**.

Windows

USB

®

Macintosh USB ®

®

Macintosh Rete

Amministratori Amministratori<br>di rete

**Passare alla pagina successiva per installare driver e software**

# <span id="page-11-2"></span><span id="page-11-1"></span><span id="page-11-0"></span>**CD-ROM in dotazione "MFL-Pro Suite"**

Il CD-ROM comprende le seguenti voci:

### Windows®

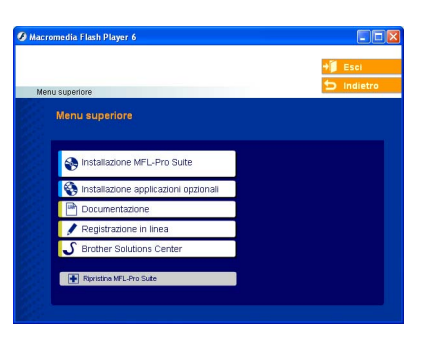

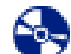

#### **Installazione MFL-Pro Suite**

È possibile installare il software MFL-Pro Suite e i driver multifunzione.

#### **Installazione applicazioni opzionali**

È possibile installare le utilità supplementari del software MFL-Pro Suite.

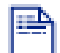

#### **Documentazione**

Per visualizzare la Guida dell'utente e altra documentazione in formato PDF (Programma di visualizzazione incluso). La Guida dell'Utente, inclusa nel CD-ROM, comprende la Guida software dell'utente e la Guida dell'utente in rete, per funzioni disponibili quando l'apparecchio è collegato ad un computer (per esempio, stampa, scansione e impostazioni di rete).

#### **Registrazione in linea**

Attraverso un collegamento si potrà accedere alla pagina Web di registrazione dei prodotti Brother per la registrazione rapida del proprio apparecchio.

#### **Brother Solutions Center**

Informazioni per contattare la Brother e i link ai siti web che offrono le notizie più recenti e le informazioni di supporto.

#### **Ripristina MFL-Pro Suite**

(Solo per utenti cavo USB e parallelo) Se si verificano errori all'installazione di MFL-Pro Suite, è possibile utilizzare questa funzione per riparare e reinstallare automaticamente il software.

*MFL-Pro Suite comprende Driver stampante,*  : K *Driver scanner, Brother ControlCenter2, ScanSoft*® *PaperPort*® *SE con OCR, e font True Type*®*.*

*PaperPort*® *SE è un'applicazione di gestione documenti per la visualizzazione di documenti sottoposti a scansione.*

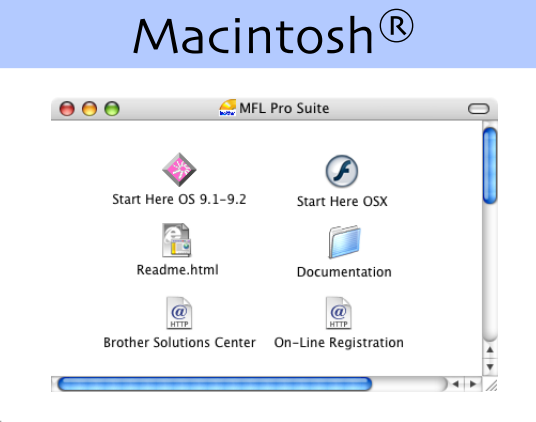

### **Start Here OS 9.1-9.2**

È possibile installare il driver della stampante, il driver dello scanner e Presto!® PageManager® per Mac  $OS^{\circledR}$  9.1 - 9.2.

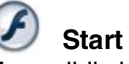

#### **Start Here OSX**

È possibile installare MFL-Pro Suite che comprende il driver stampante, il driver scanner e il Brother ControlCenter2 per Mac OS® 10.2.4 o versione superiore. È possibile installare anche Presto!<sup>®</sup> PageManager® per aggiungere capacità di riconoscimento ottico dei caratteri al Brother ControlCenter2 ed eseguire con facilità la scansione, la condivisione e l'organizzazione di foto e documenti.

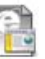

#### **Readme.html**

Contiene importanti informazioni e consigli per la risoluzione dei problemi.

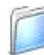

#### **Documentation**

Per visualizzare la Guida dell'utente e altra documentazione in formato PDF (Programma di visualizzazione incluso). La Guida dell'Utente, inclusa nel CD-ROM, comprende la Guida software dell'utente e la Guida dell'utente in rete, per funzioni disponibili quando l'apparecchio è collegato ad un computer (per esempio, stampa, scansione e impostazioni di rete).

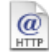

#### **Brother Solutions Center**

Consente di accedere al Brother Solutions Center, un sito Internet che offre informazioni sui prodotti Brother, con Domande frequenti (FAQ), Guide dell'utente, aggiornamenti driver e consigli utili sull'utilizzo degli apparecchi.

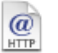

#### **On-Line Registration**

Attraverso un collegamento si potrà accedere alla pagina Web di registrazione dei prodotti Brother per la registrazione rapida del proprio apparecchio.

Seguire le istruzioni in questa pagina a seconda del sistema operativo e del cavo di interfaccia usati. Per ottenere la versione più aggiornata dei driver e per trovare risposte e soluzioni ad eventuali problemi o quesiti, accedere al Brother Solutions Center direttamente dal driver o visitare il sito all'indirizzo **<http://solutions.brother.com>**

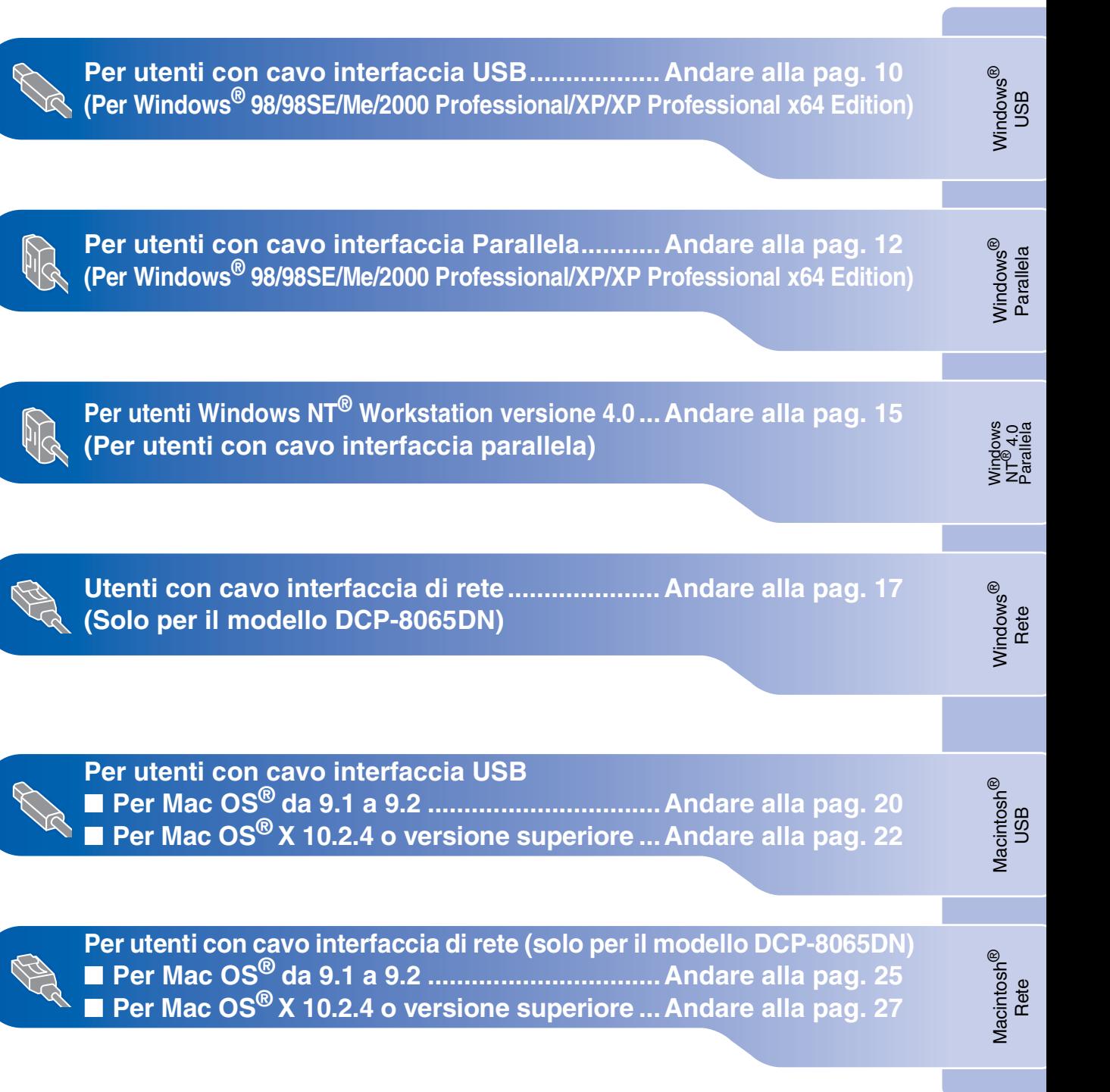

**[Per utenti in rete e amministratori ..................... Andare alla pag. 30](#page-33-2)**

Macintosh<sup>®</sup>

### <span id="page-13-0"></span>**Per utenti con cavo interfaccia USB (Per Windows® 98/98SE/Me/2000 Professional/XP/XP Professional x64 Edition)**

### **Verificare di aver completato le istruzioni dal punto 1 ["Impostazione](#page-7-3)  [dell'apparecchio" riportate alle pagine 4 -](#page-7-3) 7.**

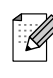

*Chiudere tutte le applicazioni aperte prima di installare il programma MFL-Pro Suite.*

**1** Spegnere l'apparecchio e scollegare l'apparecchio dalla presa di corrente (e dal computer, se è stato già collegato un cavo di interfaccia).

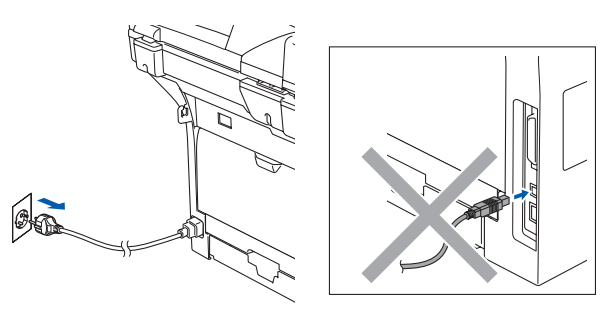

- 2 Accendere il computer. (Per Windows® 2000 Professional/XP/ XP Professional x64 Edition, è necessario eseguire l'accesso come amministratore.)
- 3 Inserire il CD-ROM per Windows<sup>®</sup> nell'unità CD-ROM. Se appare una schermata con il nome del modello, selezionare il proprio apparecchio. Se appare una schermata di selezione della lingua, scegliere la propria lingua.

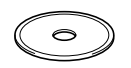

4 Appare il menu principale del CD-ROM. Fare clic su **Installazione MFL-Pro Suite**.

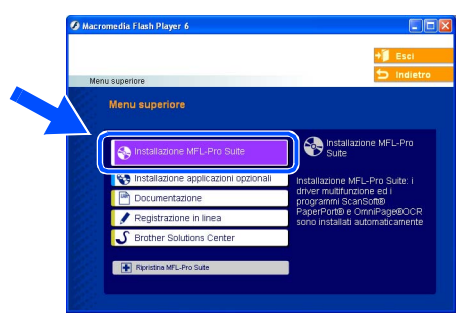

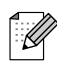

*Se questa finestra non appare, utilizzare l'applicazione Esplora risorse di Windows® per eseguire il programma setup.exe dalla cartella principale del CD-ROM Brother.*

5 Dopo aver letto e accettato il Contratto di licenza dell'applicazione ScanSoft® PaperPort® SE, fare clic su **Sì**.

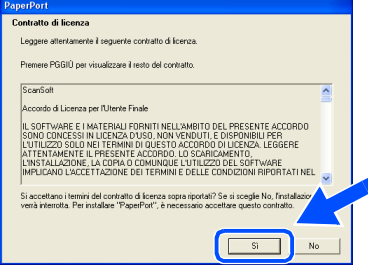

Viene avviata automaticamente l'installazione di PaperPort<sup>®</sup> SE seguita dall'installazione di MFL-Pro Suite.

6 Quando appare la finestra del Contratto di licenza del software Brother MFL-Pro Suite, fare clic su **Sì**, se si accettano i termini del Contratto di licenza software.

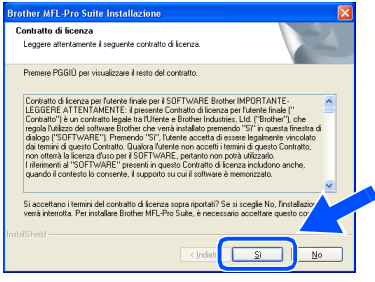

**7** Selezionare Standard (DCP-8060) o **Connessione locale** (DCP-8065DN), quindi fare clic sul pulsante **Avanti**. Si procede con l'installazione.

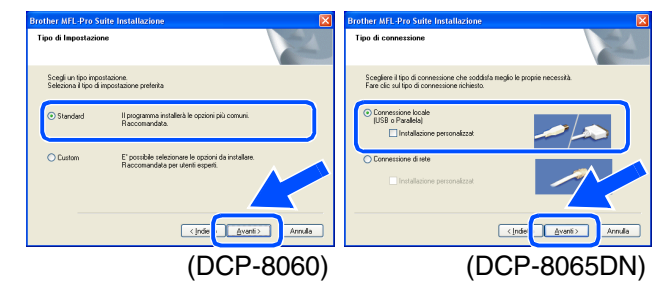

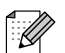

*Se si desidera installare il driver PS (Driver stampante BR-Script 3), scegliere Installazione personalizzata quindi seguire le istruzioni sullo schermo. Quando appare sullo schermo Selezione componenti, spuntare Driver Stampante PS e continuare a seguire le istruzioni sullo schermo.*

Amministratori Amministratori<br>di rete

nstallazione driver e software Installazione driver e software

Dopo alcuni secondi appare la schermata di installazione.

L'installazione dei driver Brother inizia automaticamente. Le schermate appaiono una dopo l'altra. Aspettare alcuni secondi per la visualizzazione di tutte le schermate.

#### **NON cercare di cancellare nessuna delle schermate durante l'installazione.**

- 0 Quando viene visualizzata la schermata di Registrazione On-line, scegliere un'opzione e seguire le istruzioni sullo schermo.
- Registrazione Brother Avanti > **11** Per riavviare il computer, fare clic su Fine. (Dopo aver riavviato il computer, per Windows® 2000 Professional/XP/ XP Professional x64 Edition,

raccomandiamo di eseguire l'accesso come amministratore.)

L'installazione di Brother MFL-Pro Suite da parte di InstallShie<br>Wizard è riuscita. Per potere utilizzare il programma, occorre

 $\overline{\mathbf{z}}$ 

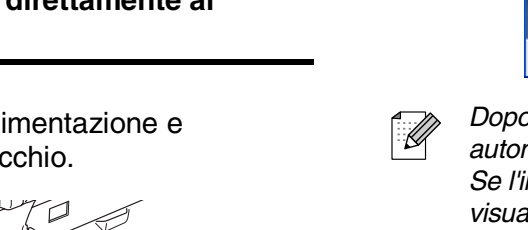

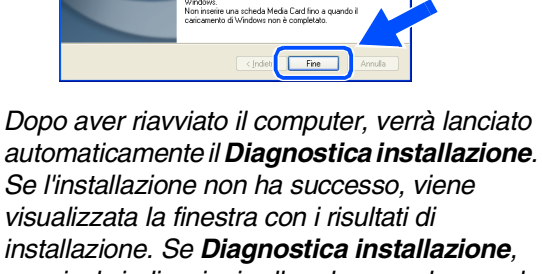

*visualizzata la finestra con i risultati di installazione. Se Diagnostica installazione, seguire le indicazioni sullo schermo o leggere la guida on-line e le domande frequenti in Start/ Tutti i programmi (Programmi)/Brother/ MFL-Pro Suite DCP-XXXX (dove XXXX rappresenta il nome del modello).*

**Il programma MFL-Pro Suite (compresi i driver stampante e scanner) è stato installato. La procedura d'installazione è terminata.**

8 Quando appare questa schermata, collegare il cavo di interfaccia USB al PC, quindi collegarlo all'apparecchio. (Per Windows® XP)

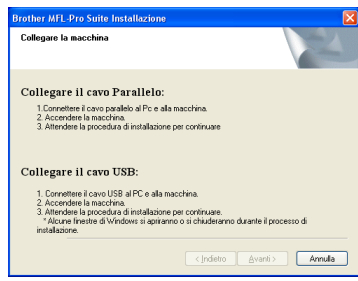

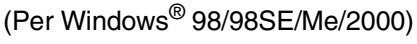

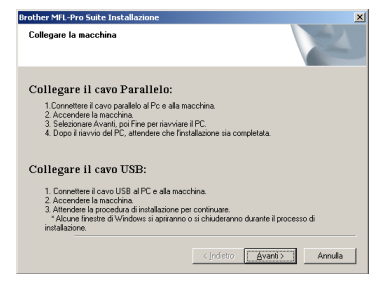

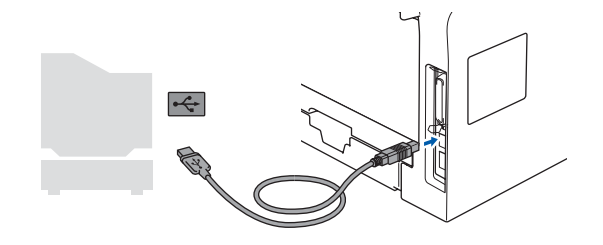

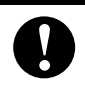

**NON collegare l'apparecchio ad una porta USB della tastiera o a un hub USB non alimentato. Brother raccomanda di collegare l'apparecchio direttamente al computer.**

Inserire il cavo di alimentazione e accendere l'apparecchio.

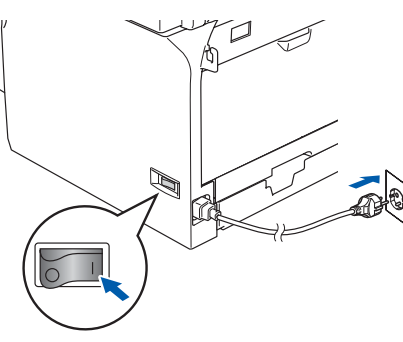

### <span id="page-15-0"></span>**Per utenti con cavo interfaccia parallela (Per Windows® 98/98SE/Me/2000 Professional/XP/XP Professional x64 Edition)**

### **Verificare di aver completato le istruzioni dal punto 1 ["Impostazione](#page-7-3)  [dell'apparecchio" riportate alle pagine 4](#page-7-3) - 7.**

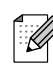

*Chiudere tutte le applicazioni aperte prima di installare il programma MFL-Pro Suite.*

**1** Spegnere l'apparecchio e scollegare l'apparecchio dalla presa di corrente (e dal computer, se è stato già collegato un cavo di interfaccia).

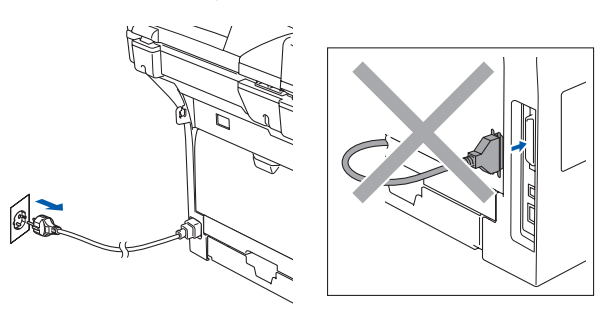

- 2 Accendere il computer. (Per Windows® 2000 Professional/XP/ XP Professional x64 Edition, è necessario eseguire l'accesso come amministratore.)
- 3 Inserire il CD-ROM per Windows<sup>®</sup> nell'unità CD-ROM. Se appare una schermata con il nome del modello, selezionare il proprio apparecchio. Se appare una schermata di selezione della lingua, scegliere la propria lingua.

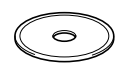

4 Appare il menu principale del CD-ROM. Fare clic su **Installazione MFL-Pro Suite**.

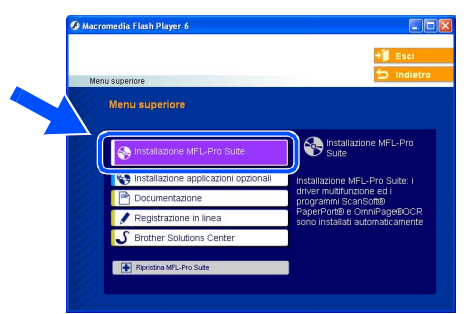

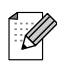

*Se questa finestra non appare, utilizzare l'applicazione Esplora risorse di Windows® per eseguire il programma setup.exe dalla cartella principale del CD-ROM Brother.*

5 Dopo aver letto e accettato il Contratto di licenza dell'applicazione ScanSoft® PaperPort® SE, fare clic su **Sì**.

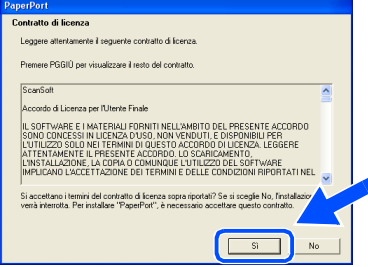

Viene avviata automaticamente l'installazione di PaperPort<sup>®</sup> SE seguita dall'installazione di MFL-Pro Suite.

6 Quando appare la finestra del Contratto di licenza del software Brother MFL-Pro Suite, fare clic su **Sì**, se si accettano i termini del Contratto di licenza software.

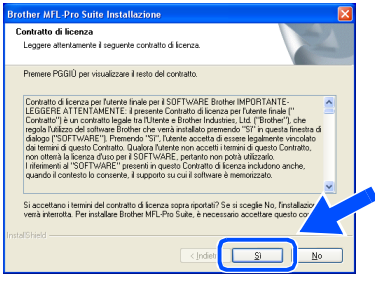

**7** Selezionare Standard (DCP-8060) o **Connessione locale** (DCP-8065DN), quindi fare clic sul pulsante **Avanti**. Si procede con l'installazione.

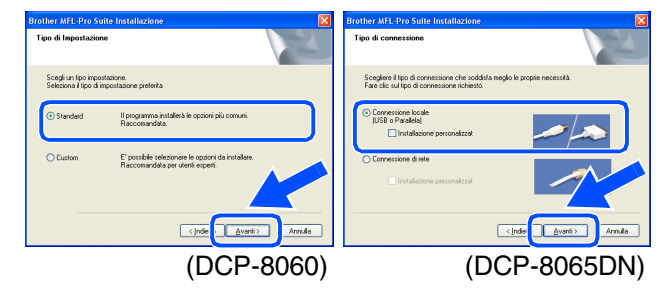

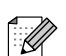

*Se si desidera installare il driver PS (Driver stampante BR-Script 3), scegliere Installazione personalizzata quindi seguire le istruzioni sullo schermo. Quando appare sullo schermo Selezione componenti, spuntare Driver Stampante PS e continuare a seguire le istruzioni sullo schermo.*

Windows Windows<sup>®</sup><br>Parallela Parallela

nstallazione driver e software Installazione driver e software

Indietro Avanti **Annulla** (Per Windows® 98/98SE/Me/2000) Brother MFL-Pro Suite Ins<br>Collegare la macchina Collegare il cavo Parallelo 2. Accendere la macchina.<br>3. Selezionare Avanti, poi Fine per riavviare il PC.<br>4. Dono il riavvio del PC, attendere che finstallazione Collegare il cavo USB: ere il cavo USB al PC e 2. Accendere la macchina.<br>3. Altendere la procedura di installazione per continuare.<br>\* Alcune finestre di Windows si apriranno o si chiuderanno durante il processo c<br>installazione. detro **[ Avanti> | Annula** | **NON collegare il cavo di alimentazione prima di collegare il cavo di interfaccia parallela. L'apparecchio potrebbe subire dei danni. Brother raccomanda di collegare l'apparecchio direttamente al computer.** Inserire il cavo di alimentazione e accendere l'apparecchio.

8 Quando appare questa schermata,

other MFL-Pro Suite In

Collegare il cavo Parallelo

Collegare il cavo USB

1. Connettere il cavo parallelo al Pole alla macchina.<br>2. Accendere la macchina.<br>3. Attendere la procedura di installazione per continuare

ettere il cavo USB al PC e alla .<br>Attendere la procedura di installazione per cont<br>\* Alcune finestre di Windows si apriranno o si ch

collegare il cavo di interfaccia parallela al PC, quindi collegarlo all'apparecchio. (Per Windows® XP)

0 Per utenti Windows® 98/98SE/Me/ 2000 Professional, fare clic su **Avanti**.

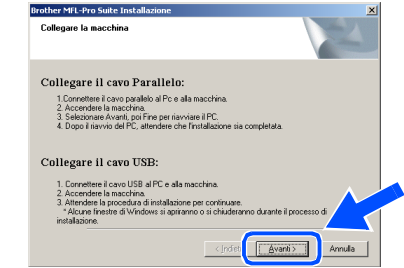

Per utenti Windows® XP, attendere un momento poiché l'installazione dei driver Brother si avvia automaticamente. Le schermate appaiono una dopo l'altra.

**NON cercare di cancellare nessuna delle schermate durante l'installazione.**

**41** Quando viene visualizzata la schermata di Registrazione On-line, scegliere un'opzione e seguire le istruzioni sullo schermo.

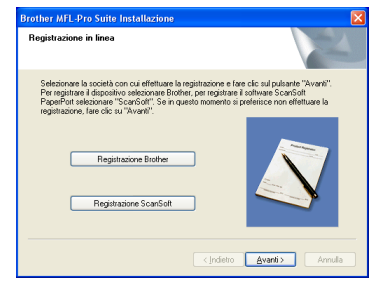

**12** Quando appare la seguente schermata, fare clic su **Fine** e attendere che il PC riavvii Windows® e continui con l'installazione.

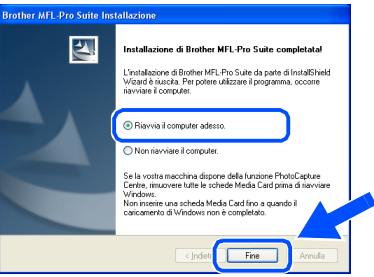

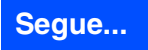

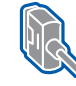

### **Per utenti con cavo interfaccia parallela (Per Windows® 98/98SE/Me/2000 Professional/XP/XP Professional x64 Edition)**

C Dopo aver riavviato il computer, l'installazione del driver Brother inizia automaticamente. Seguire le istruzioni sullo schermo. (Per Windows® 2000 Professional/XP/ XP Professional x64 Edition, raccomandiamo di eseguire l'accesso come amministratore.)

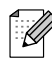

*Dopo aver riavviato il computer, verrà lanciato automaticamente il Diagnostica installazione. Se l'installazione non ha successo, viene visualizzata la finestra con i risultati di installazione. Se Diagnostica installazione, seguire le indicazioni sullo schermo o leggere la guida on-line e le domande frequenti in Start/ Tutti i programmi (Programmi)/Brother/ MFL-Pro Suite DCP-XXXX (dove XXXX rappresenta il nome del modello).*

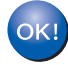

**Il programma MFL-Pro Suite (compresi i driver stampante e scanner) è stato installato. La procedura d'installazione è terminata.**

# <span id="page-18-0"></span>**Per utenti Windows NT® Workstation Versione 4.0**

### **Verificare di aver completato le istruzioni dal punto 1 ["Impostazione](#page-7-3)  [dell'apparecchio" riportate alle pagine 4 -](#page-7-3) 7.**

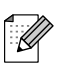

*Chiudere tutte le applicazioni aperte prima di installare il programma MFL-Pro Suite.*

Spegnere l'apparecchio e scollegarlo dalla presa di alimentazione.

Accendere il computer. È necessario registrarsi come amministratore.

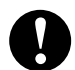

**NON collegare il cavo di alimentazione prima di collegare il cavo di interfaccia parallela. L'apparecchio potrebbe subire dei danni.**

3 Collegare il cavo di interfaccia parallela al computer e quindi all'apparecchio.

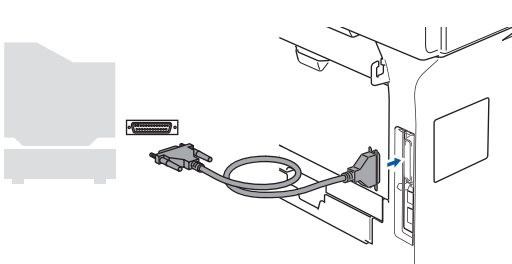

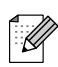

*Brother raccomanda di collegare l'apparecchio direttamente al computer.*

4 Inserire il cavo di alimentazione e accendere l'apparecchio.

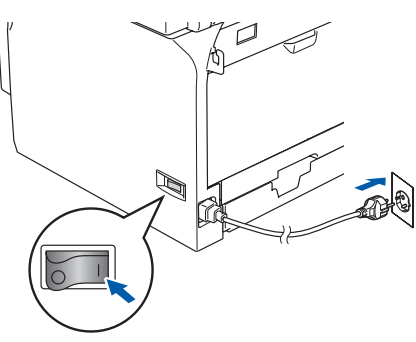

**5** Inserire il CD-ROM per Windows<sup>®</sup> nell'unità CD-ROM. Se appare una schermata con il nome del modello, selezionare il proprio apparecchio. Se appare la schermata di selezione della lingua, selezionare la propria lingua.

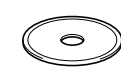

6 Appare il menu principale del CD-ROM. Fare clic su **Installazione MFL-Pro Suite**.

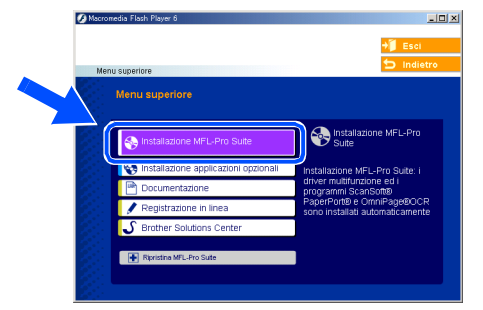

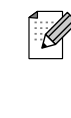

*Se questa finestra non appare, utilizzare l'applicazione Esplora risorse di Windows® per eseguire il programma setup.exe dalla cartella principale del CD-ROM Brother.*

7 Dopo aver letto e accettato il Contratto di licenza dell'applicazione ScanSoft<sup>®</sup> PaperPort® SE, fare clic su **Sì**.

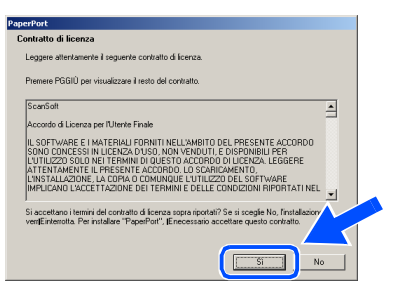

Viene avviata automaticamente l'installazione di PaperPort<sup>®</sup> SE seguita dall'installazione di MFL-Pro Suite.

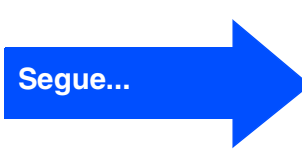

Parallela

Installazione driver e software

nstallazione driver e software

# **Per utenti Windows NT® Workstation Versione 4.0**

8 Quando appare la finestra del Contratto di licenza del software Brother MFL-Pro Suite, fare clic su **Sì**, se si accettano i termini del Contratto di licenza software.

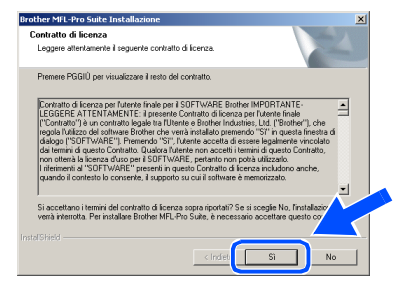

9 Selezionare **Standard** (DCP-8060) o **Connessione locale** (DCP-8065DN), quindi fare clic sul pulsante **Avanti**. Si procede con l'installazione.

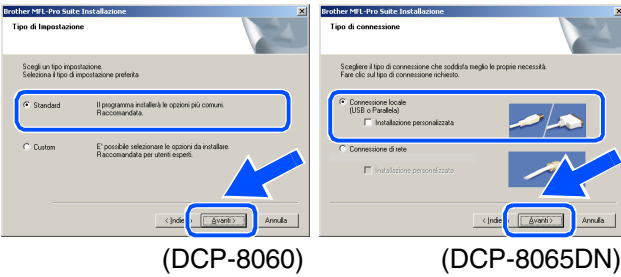

- *Se si desidera installare il driver PS (Driver*  1 K *stampante BR-Script 3), scegliere Installazione personalizzata quindi seguire le istruzioni sullo schermo. Quando appare sullo schermo Selezione componenti, spuntare Driver Stampante PS e continuare a seguire le istruzioni sullo schermo.*
- 0 Quando viene visualizzata la schermata di Registrazione On-line, scegliere un'opzione e seguire le istruzioni sullo schermo.

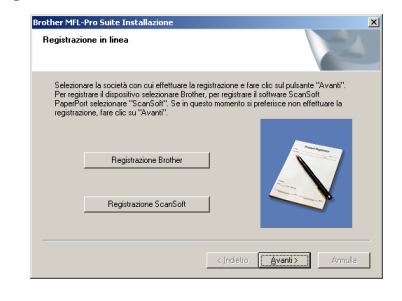

**1** Fare clic su Fine e attendere che il PC riavvii Windows® e continui l'installazione. (È necessario eseguire l'accesso come amministratore.)

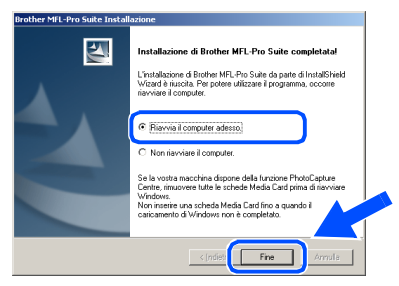

- *Dopo aver riavviato il computer, verrà lanciato*  .<br>V *automaticamente il Diagnostica installazione. Se l'installazione non ha successo, viene visualizzata la finestra con i risultati di installazione. Se Diagnostica installazione indica un errore, seguire le indicazioni sullo schermo o leggere la guida on-line e le domande frequenti in Start/Programmi/Brother/MFL-Pro Suite DCP-XXXX (dove XXXX rappresenta il nome del modello).*
- **Il programma MFL-Pro Suite (compresi i driver stampante e scanner) è stato installato. La procedura d'installazione è terminata.**

## Windows®

### <span id="page-20-0"></span>**Per utenti con cavo interfaccia di rete (solo per il modello DCP-8065DN) (Per Windows® 98/98SE/Me/NT/2000 Professional/XP/XP Professional x64 Edition)**

**Verificare di aver completato le istruzioni dal punto 1 ["Impostazione](#page-7-3)  [dell'apparecchio" riportate alle pagine 4 -](#page-7-3) 7.**

- <sup>1</sup> Spegnere l'apparecchio e scollegarlo dalla presa di alimentazione.
- 2 Collegare il cavo di rete all'apparecchio e ad una porta libera sul proprio hub.

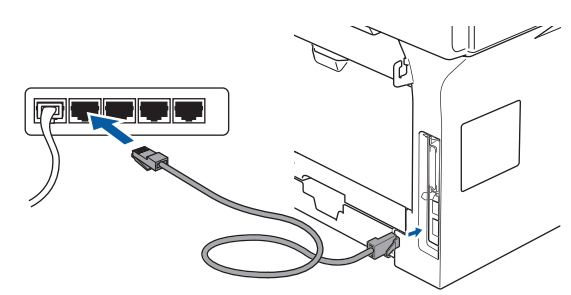

Inserire il cavo di alimentazione e accendere l'apparecchio.

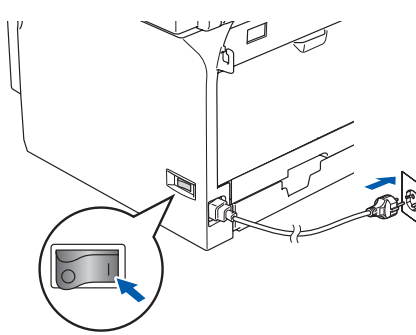

Accendere il computer. (Per Windows® 2000 Professional/XP/ XP Professional x64 Edition/ Windows NT<sup>®</sup> 4.0, è necessario eseguire l'accesso come amministratore.) Chiudere tutte le applicazioni aperte prima di installare MFL-Pro Suite.

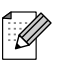

*Prima di procedere all'installazione, se si sta utilizzando il software Personal Firewall, disattivarlo. Una volta che si è certi di poter stampare dopo l'installazione, riavviare il software Personal Firewall.*

5 Inserire il CD-ROM per Windows® nell'unità CD-ROM. Se appare una schermata con il nome del modello, selezionare il proprio apparecchio. Se appare la schermata di selezione della lingua, selezionare la propria lingua.

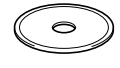

6 Appare il menu principale del CD-ROM. Fare clic su **Installazione MFL-Pro Suite**.

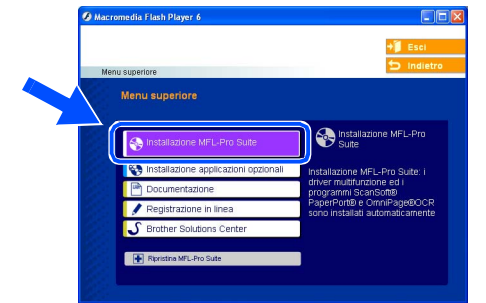

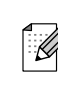

*Se questa finestra non appare, utilizzare l'applicazione Esplora risorse di Windows® per eseguire il programma setup.exe dalla cartella principale del CD-ROM Brother.*

7 Dopo aver letto e accettato il Contratto di licenza dell'applicazione ScanSoft® PaperPort® SE, fare clic su **Sì**.

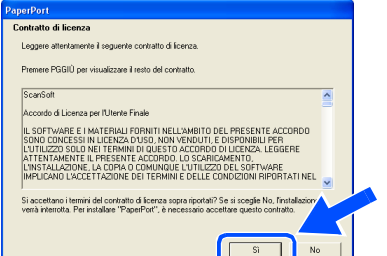

Viene avviata automaticamente l'installazione di PaperPort<sup>®</sup> SE seguita dall'installazione di MFL-Pro Suite.

8 Quando appare la finestra del Contratto di licenza del software Brother MFL-Pro Suite, leggere il contratto e fare clic su **Sì** nel caso in cui se ne accettino i termini.

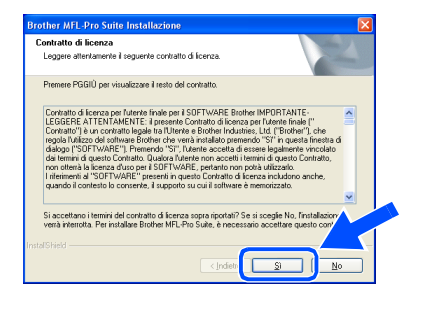

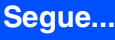

Installazione driver e software

- **Per utenti con cavo interfaccia di rete (solo per il modello DCP-8065DN) (Per Windows® 98/98SE/Me/NT/2000 Professional/XP/XP Professional x64 Edition)**
	- 9 Selezionare **Connessione di rete**, quindi fare clic sul pulsante **Avanti**.

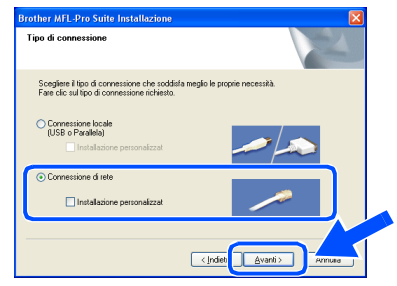

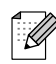

*Se si desidera installare il driver PS (BR-Script Driver di Brother), scegliere Installazione personalizzata, quindi seguire le istruzioni sullo schermo. Quando appare sullo schermo Selezione componenti, spuntare Driver Stampante PS e continuare a seguire le istruzioni sullo schermo.*

0 L'installazione dei driver Brother inizia automaticamente. Le schermate appaiono una dopo l'altra. Aspettare alcuni secondi per la visualizzazione di tutte le schermate.

> **NON cercare di cancellare nessuna delle schermate durante l'installazione.**

(i) Se l'apparecchio è stato configurato per la propria rete, selezionare l'apparecchio dall'elenco e fare clic su **Avanti**.

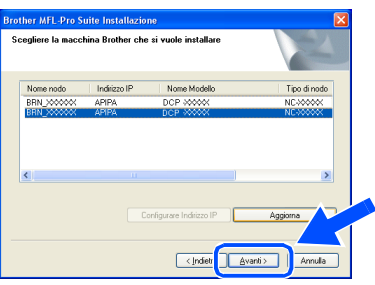

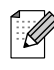

*Questa finestra non verrà visualizzata se alla rete è collegato solo un apparecchio Brother che verrà quindi selezionato automaticamente.*

B Se l'apparecchio non è ancora configurato per l'uso in rete, apparirà la finestra che segue.

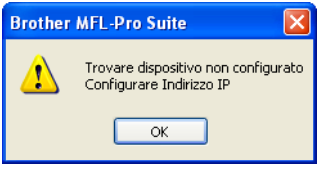

Fare clic su **OK**. Appare la finestra **Configurare Indirizzo IP**. Inserire le informazioni relative all'indirizzo IP corrispondente alla propria rete seguendo le istruzioni sullo schermo.

**63** Quando viene visualizzata la schermata di Registrazione On-line, scegliere un'opzione e seguire le istruzioni sullo schermo.

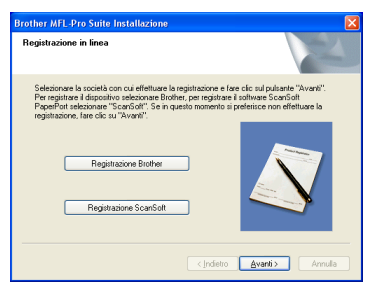

**14** Fare clic su Fine per riavviare il computer. (Per Windows® 2000 Professional/XP/ XP Professional x64 Edition/ Windows NT<sup>®</sup> 4.0, è necessario eseguire l'accesso come amministratore.)

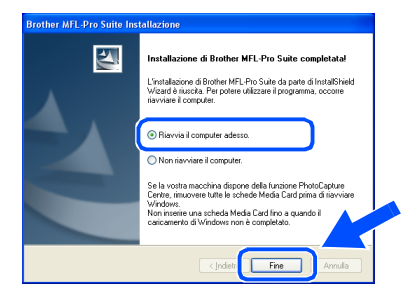

**Il programma MFL-Pro Suite (compresi i driver stampante e scanner di rete) è stato installato. La procedura d'installazione è terminata.**

## Windows®

- 
- *Dopo aver riavviato il computer, verrà lanciato automaticamente Diagnostica installazione. Se l'installazione non va a buon fine, viene visualizzata la finestra con i risultati di installazione. Se Diagnostica installazione, seguire le indicazioni sullo schermo o leggere la guida on-line e le domande frequenti in*

*Start/Tutti i programmi (Programmi)/ Brother/MFL-Pro Suite DCP-XXXX (dove XXXX rappresenta il nome del modello).*

- *Successivamente all'installazione, quando si è sicuri di poter stampare, riavviare il software Firewall.*
- *Le impostazioni firewall sul PC potrebbero rifiutare la connessione di rete necessaria per le operazioni di Scansione in rete. Seguire le istruzioni che seguono per la configurazione del Firewall di Windows. Se si utilizza un software personale firewall, consultare la Guida dell'utente di quel software specifico o contattare il produttore del software.*
- *Utenti Windows® XP SP2:*
	- *1 Fare clic sul pulsante Inizio, Pannello di Controllo e Windows Firewall. Accertarsi che Windows Firewall sulla scheda Generale sia impostato su Attivato.*
	- *2 Fare clic su Scheda Avanzate e sul pulsante Impostazioni….*

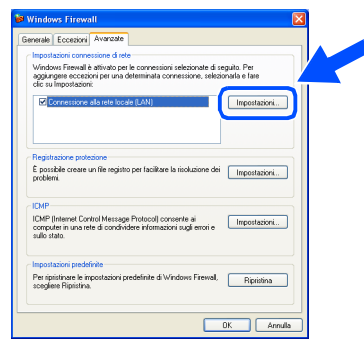

- *3 Fare clic sul pulsante Aggiungere.*
- *4 Per aggiungere la porta 54925 per la scansione in rete, inserire le informazioni seguenti:*
	- *1) In Descrizione del servizio: Inserire una descrizione qualsiasi, per esempio "Scanner Brother" (senza le virgolette).*
	- *2) In Nome o indirizzo IP (ad esempio, 192.168.0.12) del computer in cui è installato il servizio: - Inserire "Host locale" (senza le virgolette).*
- *3) In Numero di porta esterna del servizio: - Inserire "54925" (senza le virgolette).*
- *4) In Numero di porta interna del servizio: - Inserire "54925" (senza le virgolette).*
- *5) Accertarsi di aver selezionato UDP.*

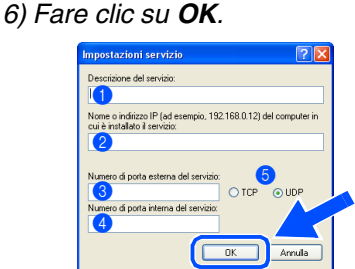

- *5 Se il problema persiste nel collegamento di rete, fare clic sul pulsante Aggiungere.*
- *6 Per aggiungere la porta 137 per la scansione in rete, inserire le informazioni che seguono:*
	- *1) In Descrizione del servizio: Inserire una descrizione qualsiasi, per esempio "Porta Brother" (senza le virgolette).*
	- *2) In Nome o indirizzo IP (ad esempio, 192.168.0.12) del computer in cui è installato il servizio: - Inserire "Host locale" (senza le virgolette).*
	- *3) In Numero di porta esterna del servizio: - Inserire "137" (senza le virgolette).*
	- *4) In Numero di porta interna del servizio: - Inserire "137" (senza le virgolette).*
	- *5) Accertarsi di aver selezionato UDP.*
	- *6) Fare clic su OK.*
- *7 Accertarsi che siano state aggiunte e selezionate le nuove impostazioni, quindi fare clic su OK.*

■ *Per l'installazione in rete, la selezione Ripristina MFL-Pro Suite non è supportata dal menu principale.*

- *La scansione in rete, l'impostazione remota in rete e la funzione di ricezione PC-FAX di rete non sono supportate in Windows NT® 4.0.*
- *Per la configurazione di funzioni avanzate di rete come LDAP e Scansione a FTP, consultare la Guida software dell'utente e la Guida dell'utente in rete nel CD-ROM.*

Rete

Installazione driver e software

nstallazione driver e software

# <span id="page-23-0"></span>**Per utenti con cavo interfaccia USB**

# <span id="page-23-2"></span><span id="page-23-1"></span>**Per Mac OS® da 9.1 a 9.2**

### **Verificare di aver completato le istruzioni dal punto 1 ["Impostazione](#page-7-3)  [dell'apparecchio" riportate alle pagine 4 -](#page-7-3) 7.**

<sup>1</sup> Spegnere l'apparecchio e scollegarlo dalla presa di corrente (e dal Macintosh<sup>®</sup>, se è stato già collegato un cavo di interfaccia).

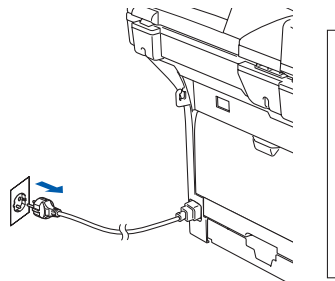

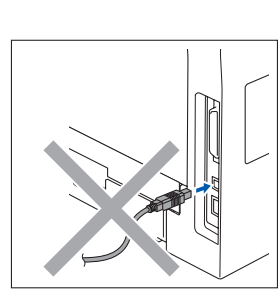

- Accendere il Macintosh<sup>®</sup>.
- Inserire il CD-ROM per Macintosh<sup>®</sup> nell'unità CD-ROM.

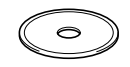

4 Fare doppio clic sull'icona **Start Here OS 9.1-9.2** per installare i driver della stampante e dello scanner. Se appare una schermata di selezione della lingua, scegliere la propria lingua.

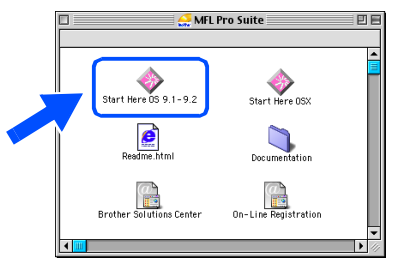

5 Per l'installazione, fare clic su **MFL-Pro Suite**.

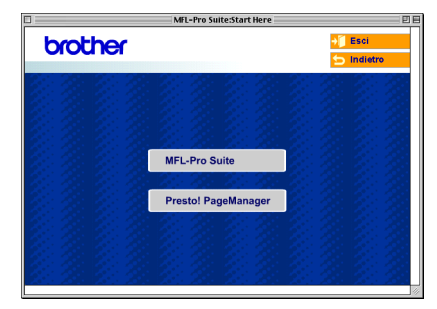

- 6 Seguire le istruzioni sullo schermo e riavviare il proprio Macintosh®.
- 7 Collegare il cavo d'interfaccia USB al Macintosh®, e quindi all'apparecchio.

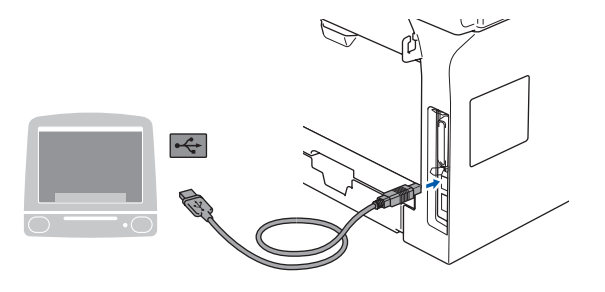

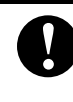

**NON collegare l'apparecchio ad una porta USB della tastiera o a un hub USB non alimentato.**

8 Inserire il cavo di alimentazione e accendere l'apparecchio.

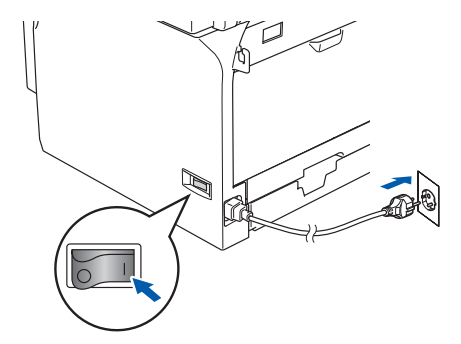

9 Dal menu Apple®, fare clic su **Scelta Risorse**.

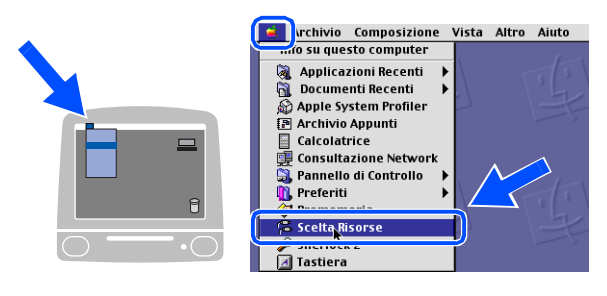

### Macintosh<sup>®</sup>

0 Fare clic sull'icona **Brother Laser** . Sul lato destro di **Scelta Risorse**, scegliere l'apparecchio con il quale si desidera stampare.

Chiudere **Scelta Risorse** .

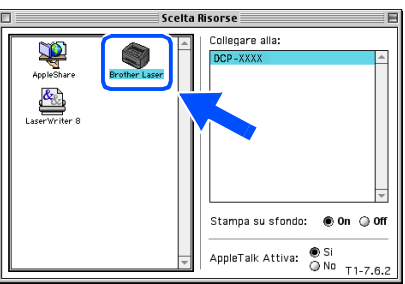

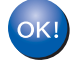

**L'MFL-Pro Suite, il driver della stampante e dello scanner sono stati installati.**

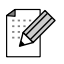

*Il ControlCenter2 non è supportato in Mac OS® da 9.1 a 9.2.*

<sup>6</sup> Per installare il programma Presto!<sup>®</sup> PageManager®, fare clic sull'icona **Presto! PageManager** e seguire le istruzioni sullo schermo.

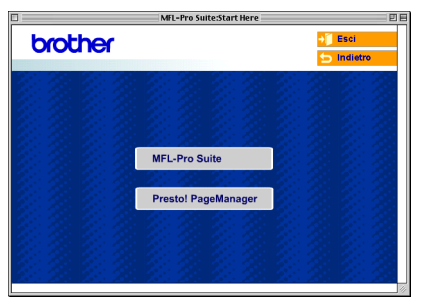

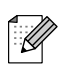

*È possibile effettuare facilmente la scansione, condividere e organizzare foto e documenti utilizzando il programma Presto!® PageManager®.*

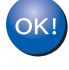

**Presto! ® PageManager ® è stato installato e l'installazione è terminata.** Macintosh® USB

## **Per utenti con cavo interfaccia USB**

# <span id="page-25-1"></span><span id="page-25-0"></span>**Per utenti Mac OS® X 10.2.4 o superiore**

### **Verificare di aver completato le istruzioni dal punto 1 ["Impostazione](#page-7-3)  [dell'apparecchio" riportate alle pagine 4 -](#page-7-3) 7.**

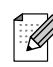

*Gli utenti di Mac OS® X da 10.2.0 a 10.2.3 devono utilizzare un Mac OS® X 10.2.4 o versione superiore. (Per le informazioni più aggiornate su Mac OS® X, visitare il sito [http://solutions.brother.com\)](http://solutions.brother.com)*

1 Spegnere l'apparecchio e scollegarlo dalla presa di corrente (e dal Macintosh®, se è stato già collegato un cavo di interfaccia).

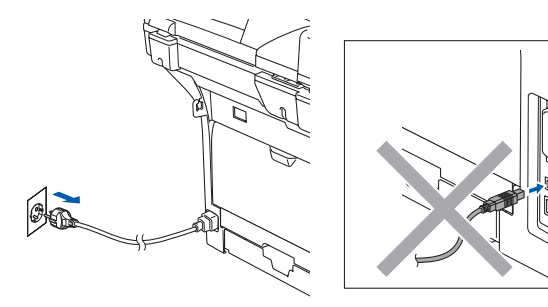

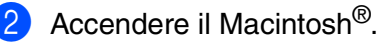

Inserire il CD-ROM per Macintosh<sup>®</sup> nell'unità CD-ROM.

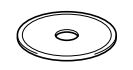

4 Fare doppio clic sull'icona **Start Here OSX** per installare i driver e il software MFL-Pro Suite. Se appare una schermata di selezione della lingua, scegliere la propria lingua.

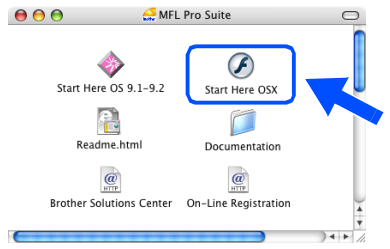

5 Per l'installazione, fare clic su **MFL-Pro Suite**.

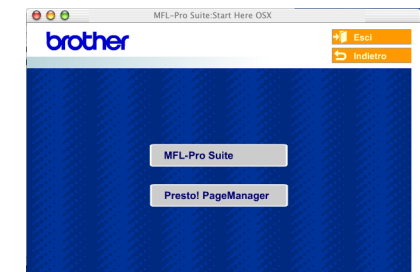

- 6 Seguire le istruzioni sullo schermo e riavviare il proprio Macintosh®.
- 7 Quando appare la finestra **DeviceSelector**, collegare il cavo di interfaccia USB al Macintosh<sup>®</sup> e quindi all'apparecchio.

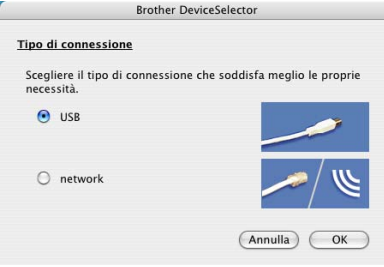

K

*La finestra DeviceSelector non appare se è stato connesso anche il cavo di interfaccia USB all'apparecchio prima di riavviare il Macintosh® o se si sta sovrascrivendo una versione del software Brother installata precedentemente. Se si verifica questo problema, continuare con l'installazione saltando il punto 9. È necessario selezionare l'apparecchio Brother dall'elenco a discesa modello, nella schermata principale del ControlCenter2.0. (Per i particolari, consultare la Guida Software dell'utente sul CD-ROM).*

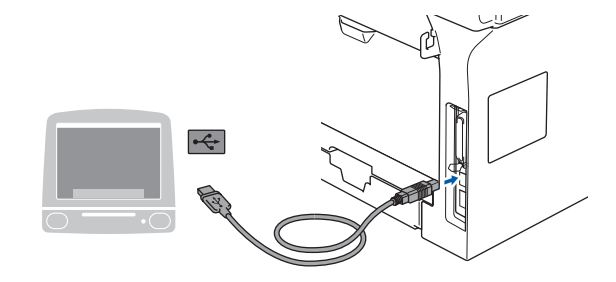

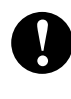

**NON collegare l'apparecchio ad una porta USB della tastiera o a un hub USB non alimentato.**

8 Inserire il cavo di alimentazione e accendere l'apparecchio.

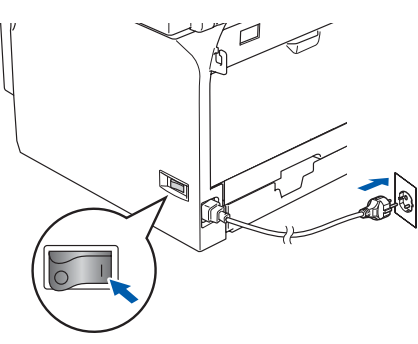

9 Selezionare **USB**, quindi fare clic sul pulsante **OK**.

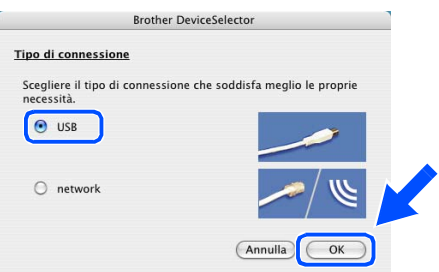

0 Fare clic su **Vai**, quindi scegliere **Applicazioni**.

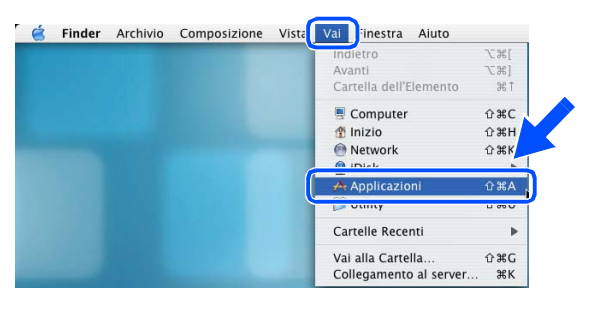

**1** Fare doppio clic sulla cartella Utility.

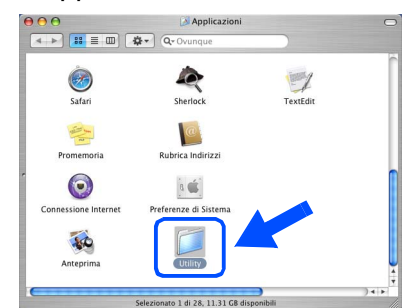

B Fare doppio clic sull'icona **Utility di configurazione stampante**.

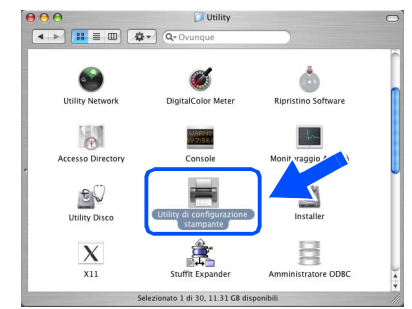

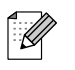

*Per utenti Mac OS® 10.2.x, fare doppio clic sull'icona Print Center.*

### **13** Fare clic su **Aggiungi**.

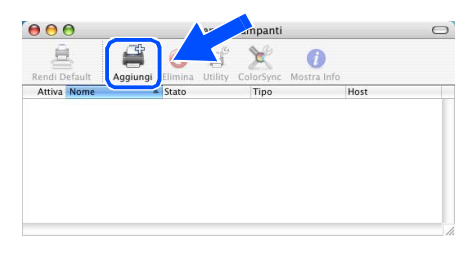

*Per utenti Mac OS® X da 10.2.4 a 10.3.x* → Passare a **[D](#page-27-0)** 

*Per utenti Mac OS<sup>®</sup> X 10.4 → Passare a* **6** 

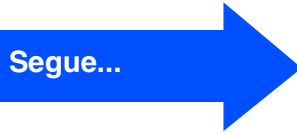

## <span id="page-27-0"></span>**Per utenti con cavo interfaccia USB**

- **14** Scegliere USB.  $000$ AppleTalk Rendezvous<br>Servizi Directory<br>Stampanti IP  $AH$ Modello Stampante Gen **Annulla** *Aggiungi*
- E Scegliere il nome del modello, quindi fare clic su **Aggiungi**.

*Per utenti Mac OS® X da 10.2.4 a 10.3:*

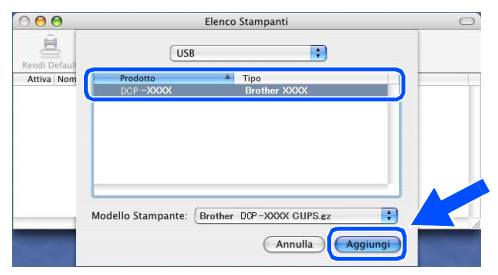

*Per utenti Mac OS® X 10.4 o versione superiore:*

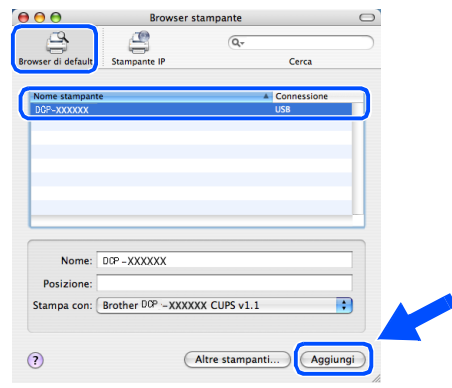

**(6)** Fare clic su Utility di configurazione **stampante**, quindi scegliere **Esci da Utility di configurazione stampante**.

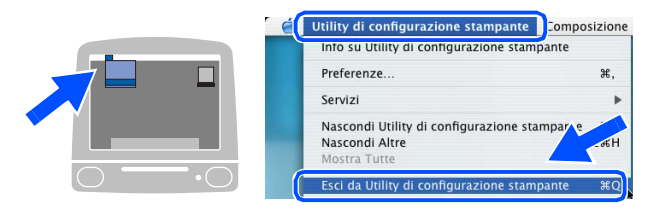

**IL driver stampante e scanner, il programma MFL-Pro Suite e il Brother ControlCenter2 sono stati installati.**

G Per installare il programma Presto!<sup>®</sup> PageManager®, fare clic sull'icona **Presto! PageManager** e seguire le istruzioni sullo schermo.

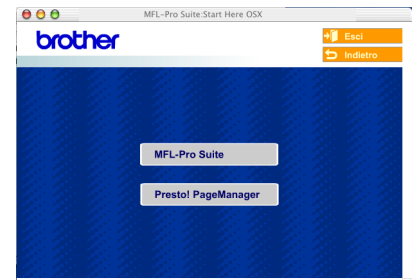

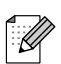

*Quando Presto!® PageManager® è stato installato aumenta la capacità di riconoscimento ottico dei caratteri al Brother ControlCenter2. È possibile effettuare facilmente la scansione, condividere e organizzare foto e documenti utilizzando il programma Presto!® PageManager®.*

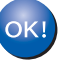

**Presto!® PageManager® è stato installato e l'installazione è terminata.**

## <span id="page-28-0"></span>**Per utenti con cavo interfaccia di rete (solo per il modello DCP-8065DN)**

# <span id="page-28-2"></span><span id="page-28-1"></span>**Per Mac OS® da 9.1 a 9.2**

### **Verificare di aver completato le istruzioni dal punto 1 ["Impostazione](#page-7-3)  [dell'apparecchio" riportate alle pagine 4 -](#page-7-3) 7.**

Spegnere l'apparecchio e scollegarlo dalla presa di corrente (e dal Macintosh®, se è stato già collegato un cavo di interfaccia).

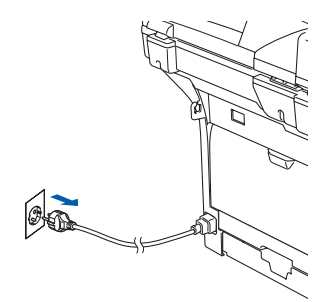

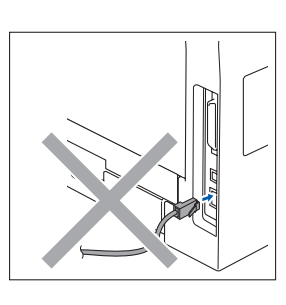

- Accendere il Macintosh<sup>®</sup>.
- Inserire il CD-ROM per Macintosh<sup>®</sup> nell'unità CD-ROM.

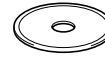

4 Fare doppio clic sull'icona **Start Here OS 9.1-9.2** per installare il driver della stampante. Se appare una schermata di selezione della lingua, scegliere la propria lingua.

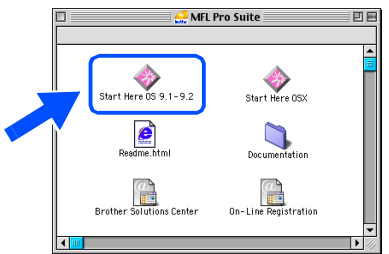

5 Per l'installazione, fare clic su **MFL-Pro Suite**.

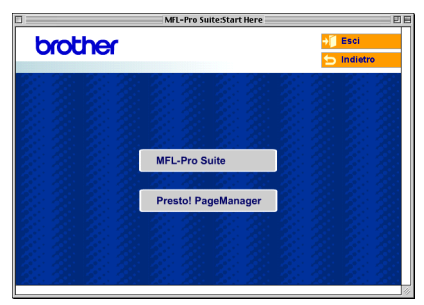

- 6 Seguire le istruzioni sullo schermo e riavviare il proprio Macintosh®.
- 7 Collegare il cavo d'interfaccia di rete all'apparecchio e ad una porta libera sul proprio hub.

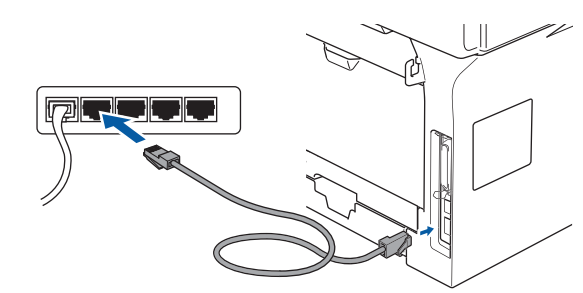

Inserire il cavo di alimentazione e accendere l'apparecchio.

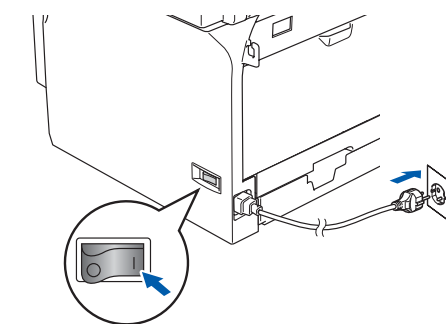

9 Dal menu Apple®, fare clic su **Scelta Risorse**.

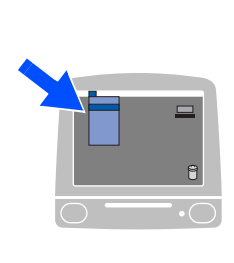

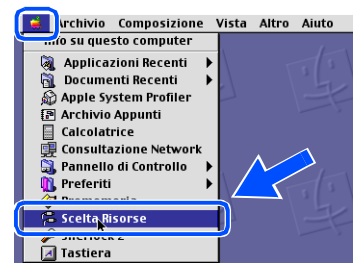

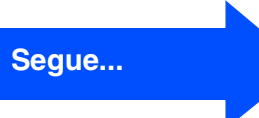

**Per utenti con cavo interfaccia di rete (solo per il modello DCP-8065DN)**

0 Fare clic sull'icona **Brother Laser (IP)**, quindi scegliere **BRN\_XXXXXX**. Chiudere **Scelta Risorse**.

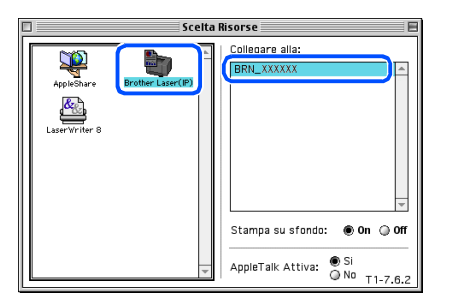

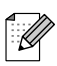

*XXXXXX rappresenta le ultime sei cifre dell'indirizzo Ethernet.*

**Il programma MFL-Pro Suite e il driver della stampante sono stati installati.**

*Il ControlCenter2 e la scansione in rete non sono supportati in Mac OS® da 9.1 a 9.2.*

<sup>4</sup> Per installare il programma Presto!<sup>®</sup> PageManager®, fare clic sull'icona **Presto! PageManager** e seguire le istruzioni sullo schermo.

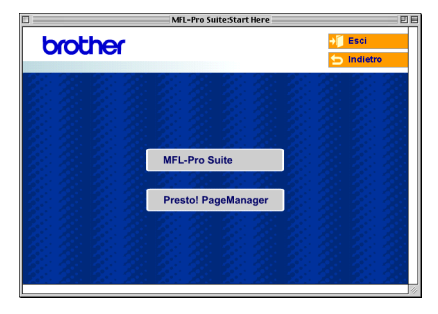

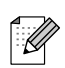

*È possibile effettuare facilmente la scansione, condividere e organizzare foto e documenti utilizzando il programma Presto!® PageManager®.*

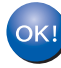

**Presto!® PageManager® è stato installato e l'installazione è terminata.**

# <span id="page-30-1"></span><span id="page-30-0"></span>**Per utenti Mac OS® X 10.2.4 o superiore**

### **Verificare di aver completato le istruzioni dal punto 1 ["Impostazione](#page-7-3)  [dell'apparecchio" riportate alle pagine 4 -](#page-7-3) 7.**

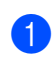

Spegnere l'apparecchio e scollegarlo dalla presa di alimentazione e dal Macintosh®.

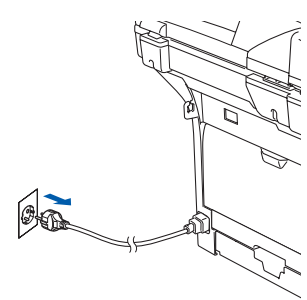

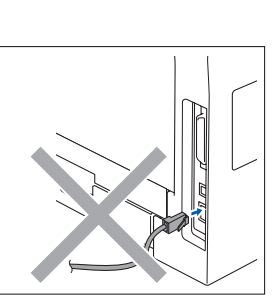

- Accendere il Macintosh<sup>®</sup>.
- Inserire il CD-ROM per Macintosh<sup>®</sup> nell'unità CD-ROM.

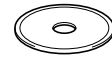

4 Fare doppio clic sull'icona **Start Here OSX** per installare i driver della stampante e dello scanner. Se appare una schermata di selezione della lingua, scegliere la propria lingua.

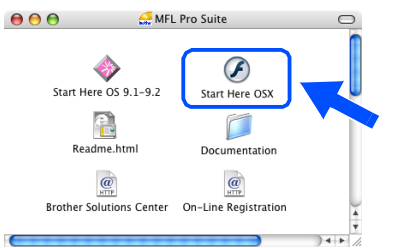

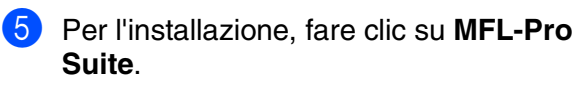

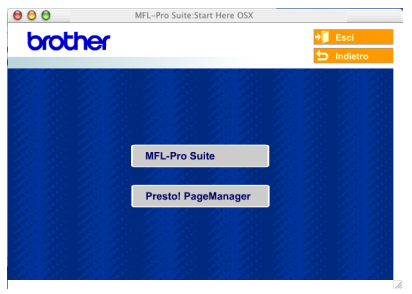

6 Seguire le istruzioni sullo schermo e riavviare il proprio Macintosh®.

7 Quando appare la finestra **DeviceSelector**, collegare il cavo di interfaccia di rete all'apparecchio, quindi collegarlo ad una porta libera sull'hub.

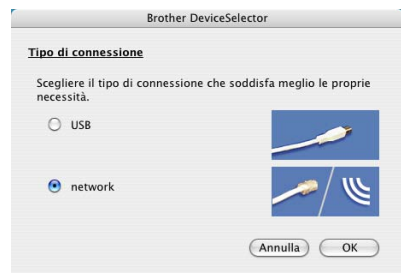

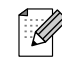

*La finestra DeviceSelector non appare se è stato anche collegato un cavo di interfaccia USB all'apparecchio prima di riavviare il Macintosh® o se si sta sovrascrivendo su una versione del software Brother installata precedentemente. Se si verifica questo problema, continuare con l'installazione saltando i punti da 9 a 11. È necessario selezionare l'apparecchio Brother dall'elenco a discesa dei modelli, nella schermata principale del ControlCenter2. (Per i particolari, consultare la Guida Software dell'utente sul CD-ROM.)*

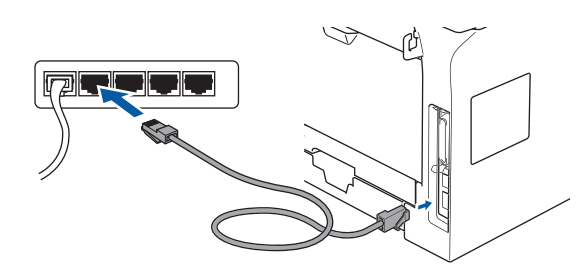

Inserire il cavo di alimentazione e accendere l'apparecchio.

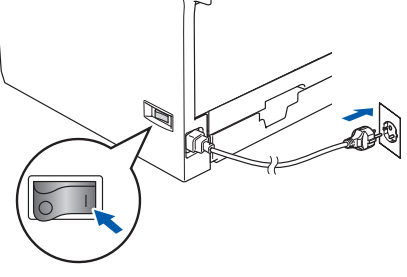

**Segue...**

## **Per utenti con cavo interfaccia di rete (solo per il modello DCP-8065DN)**

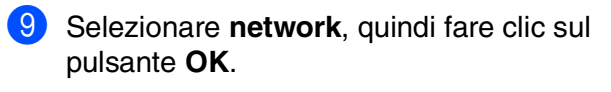

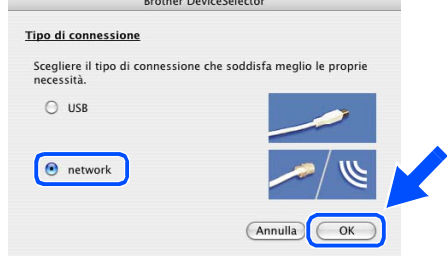

0 Se si desidera utilizzare il tasto **Scan** sull'apparecchio, è necessario selezionare la casella **Registra il computer a "Scan to" funzioni della macchina** e inserire un nome da utilizzare per il Macintosh® in **Nome Display**. Il nome inserito viene visualizzato sul display dell'apparecchio quando si preme il tasto **Scan** e si sceglie un'opzione di scansione. È possibile inserire un nome con un massimo di 15 caratteri.

(Per ulteriori informazioni sulla scansione in rete, consultare il capitolo 10 della Guida software dell'utente su CD-ROM).

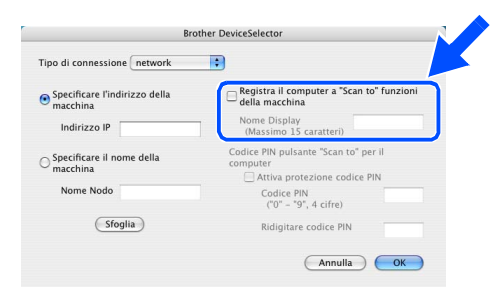

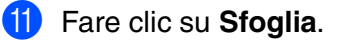

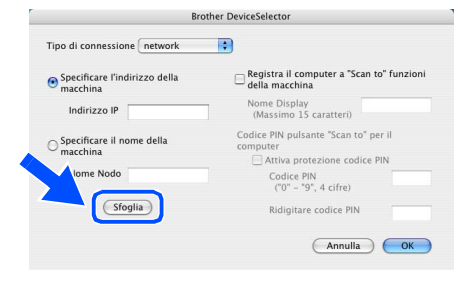

<sup>12</sup> Scegliere il nome del modello, quindi fare clic su **OK**. Fare clic nuovamente su **OK** per chiudere **DeviceSelector**.

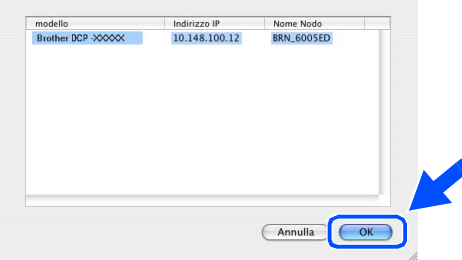

**(3)** Fare clic su **Vai**, quindi scegliere **Applicazioni**.

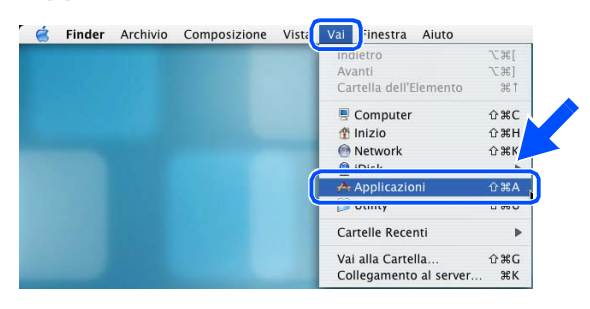

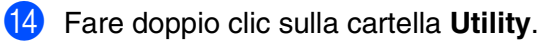

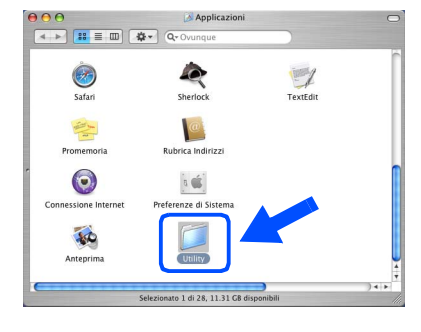

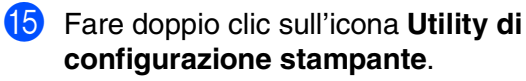

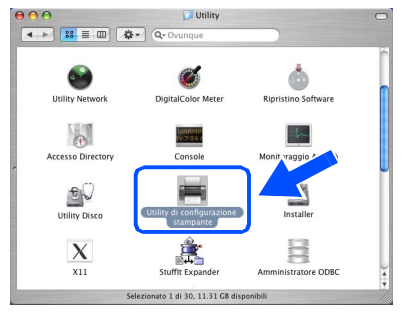

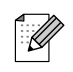

*Per utenti Mac OS® 10.2.x, fare doppio clic sull'icona Print Center.*

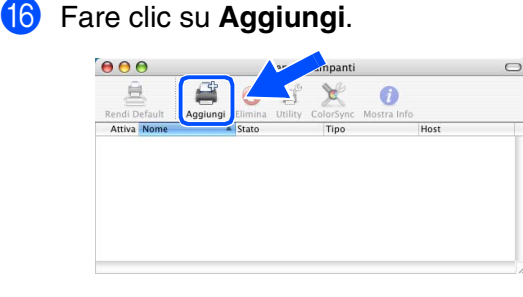

*Per utenti Mac OS® X da 10.2.4 a 10.3.x* ➝ *Passare a* [G](#page-32-0)

#### *Per utenti Mac OS<sup>®</sup> X 10.4 → Passare a*

<span id="page-32-0"></span>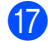

G Procedere alla selezione di seguito indicata.

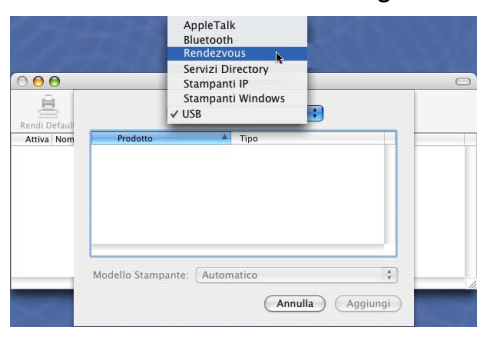

18 Scegliere il nome del modello, quindi fare clic su **Aggiungi**.

### *Per utenti Mac OS® X da 10.2.4 a 10.3:*

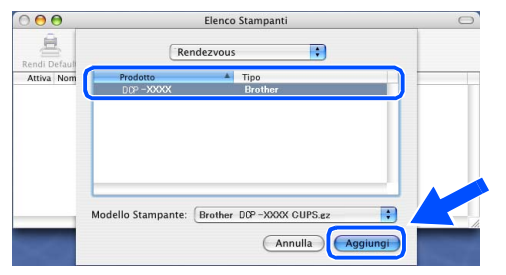

*Per utenti Mac OS® X 10.4 o versione superiore:*

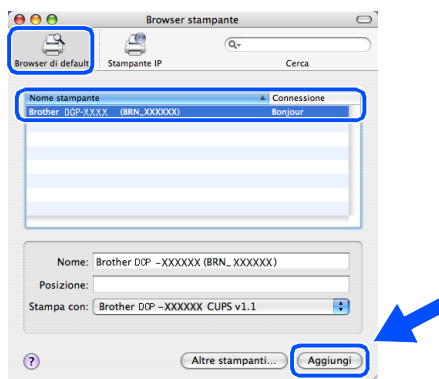

**19** Fare clic su Utility di configurazione **stampante**, quindi scegliere **Esci da Utility di configurazione stampante**.

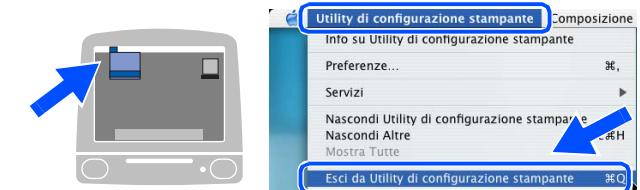

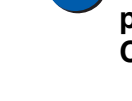

 $OKI)$ **Il driver stampante e scanner, il programma MFL-Pro Suite e il ControlCenter2 sono stati installati.**

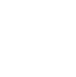

*Per la configurazione di funzioni avanzate di rete come LDAP e Scansione a FTP, consultare la Guida dell'utente in rete nel CD-ROM.*

Per installare il programma Presto!<sup>®</sup> PageManager®, fare clic sull'icona **Presto! PageManager** e seguire le istruzioni sullo schermo.

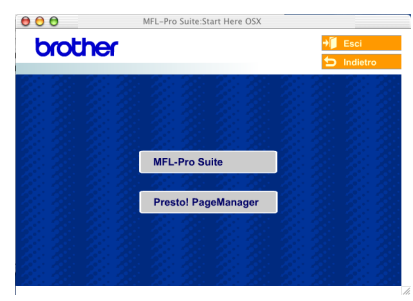

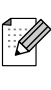

*Quando Presto!® PageManager® è stato installato aumenta la capacità di riconoscimento ottico dei caratteri al Brother ControlCenter2. È possibile effettuare facilmente la scansione, condividere e organizzare foto e documenti utilizzando il programma Presto!® PageManager®.*

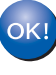

**Presto!® PageManager® è stato installato e l'installazione è terminata.**

# <span id="page-33-2"></span><span id="page-33-0"></span>**Per utenti in rete e amministratori (solo per il modello DCP-8065DN)**

## <span id="page-33-1"></span>**Utilità di configurazione BRAdmin Professional Configuration (Per utenti Windows®)**

L'utilità BRAdmin Professional per Windows<sup>®</sup> è progettata per la gestione dei dispositivi Brother connessi in rete come i dispositivi multifunzione di rete e/o le stampanti di rete in un ambiente Local Area Network (LAN).

Per ulteriori informazioni sul BRAdmin Professional e BRAdmin Light, visitare il sito <http://solutions.brother.com>

### **Installazione dell'utilità di configurazione BRAdmin Professional Configuration**

1 Inserire il CD-ROM in dotazione nell'unità CD-ROM. Verrà visualizzata automaticamente la schermata di apertura. Seguire le istruzioni sullo schermo.

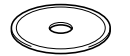

2 Fare clic sull'icona **Installazione applicazioni opzionali** sulla schermata del menu principale.

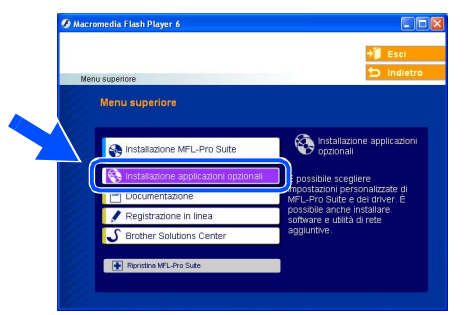

3 Fare clic su **BRAdmin Professional** e seguire le istruzioni sullo schermo.

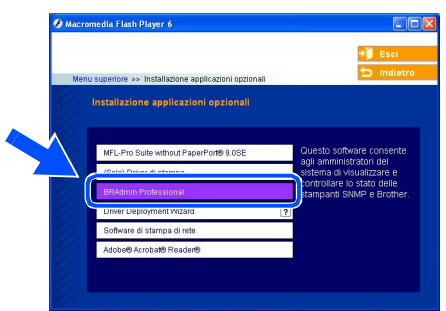

### **Impostazione Indirizzo IP, Subnet Mask e Gateway con BRAdmin Professional**

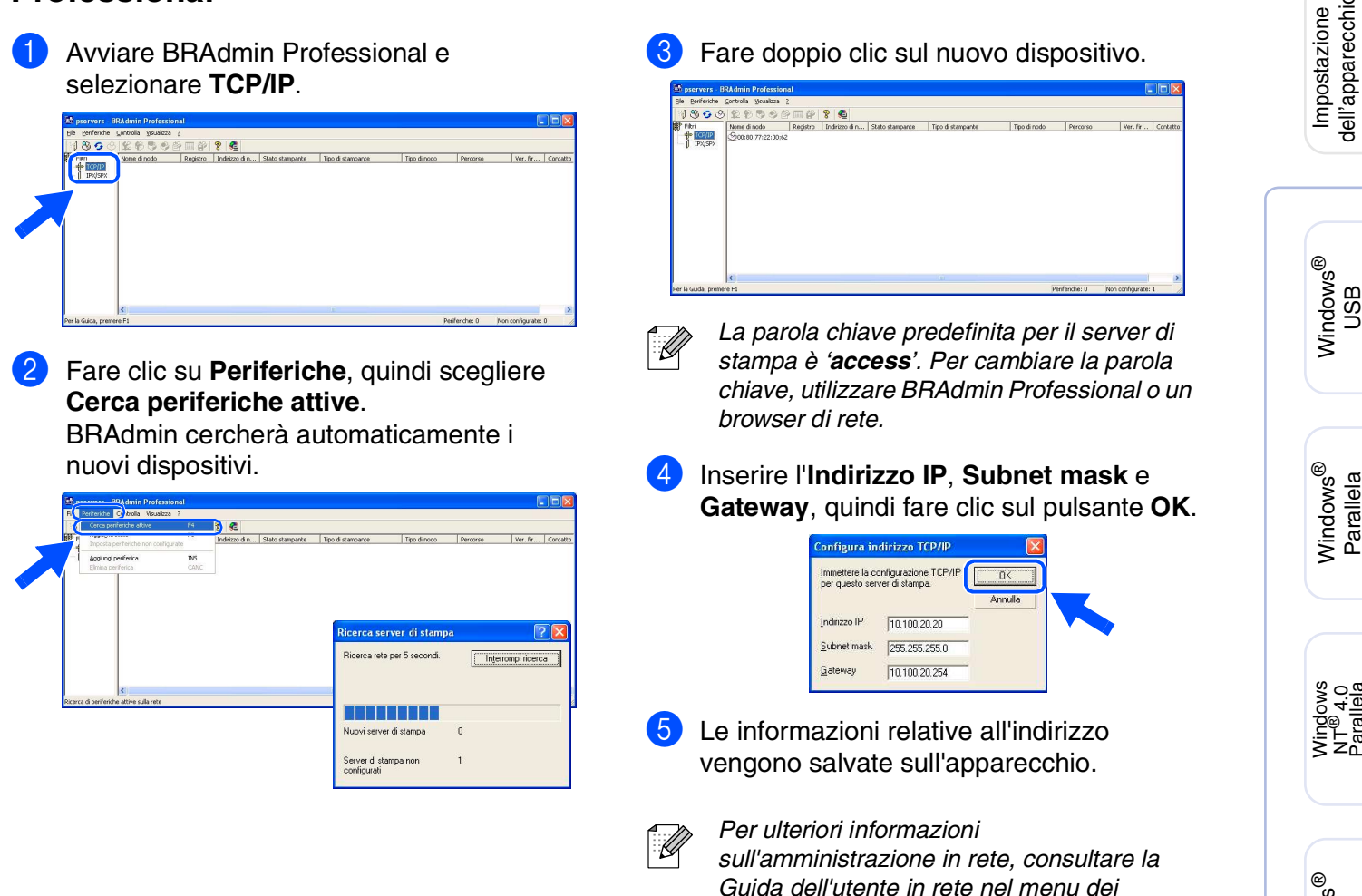

*programmi o andare al sito <http://solutions.brother.com>* dell'apparecchio

Windows

Windows

NT® 4.0 Parallela

Macintosh

Macintosh

**Amministratori** Amministratori<br>di rete

Rete

®

USB

®

Windows

Rete

USB

# <span id="page-35-0"></span>**Utilità di configurazione BRAdmin Light (Per utenti Mac OS® X)**

Il software Brother BRAdmin Light è un'applicazione Java™ progettata in ambiente Apple Mac OS® X. Supporta alcune delle funzioni del software BRAdmin Professional di Windows. Per esempio, con l'utilizzo del software BRAdmin Light, è possibile modificare alcune impostazioni di rete su stampanti di rete e dispositivi multifunzione.

Il software BRAdmin Light viene installato automaticamente all'installazione di MFL-Pro Suite. Fare riferimento all'Installazione di driver e software nella Guida di installazione rapida se non è stato ancora installato MFL-Pro Suite.

Per maggiori informazioni su BRAdmin Light, visitare il sito <http://solutions.brother.com>.

### **Impostazione Indirizzo IP, Subnet Mask e Gateway con BRAdmin Light**

3 Fare doppio clic sul file **BRAdmin Light.jar**. ■ *Se si dispone di un server DHCP/BOOTP/* Eseguire il software BRAdmin Light. *RARP in rete, non è necessario eseguire*  BRAdmin Light cerca automaticamente *la procedura che segue. Il server di*  nuovi dispositivi. *stampa ottiene automaticamente l'indirizzo IP. Accertarsi di aver installato*   $\begin{array}{|c|c|c|c|}\hline \Theta\,\Theta\,\Theta \\ \hline \begin{array}{c} \mathbf{4} & \mathbf{3}^{\mathbf{2}} \\ \hline \end{array} & \begin{array}{|c|c|c|}\hline \mathbf{3} & \mathbf{3}^{\mathbf{2}} \\ \hline \end{array} & \begin{array}{|c|c|c|c|}\hline \mathbf{3} & \mathbf{4}^{\mathbf{2}} \\ \hline \end{array} \hline \end{array}$ Network<br>
Tiger<br>
Macintosh HD<br>
Mac OS X<br>
TEMP *sul computer la versione 1.4.1\_07 o*   $\Box$ *successiva del software client Java™.* ■ *La parola chiave predefinita per il server di*  $\Box$ REMOVABLE *stampa è 'access'. Per cambiare la parola chiave, utilizzare BRAdmin Light.*1 Fare doppio clic sull'icona **Macintosh HD** sul desktop. 4 Fare doppio clic sul nuovo dispositivo. Send File (Load Firmware) Exit 0x00:80:77:3...  $\bigcirc$  4  $\oplus$ Thu 5:20 PM @ **Macintosh HD** 2 Scegliere **Libreria**, **Stampanti**, **Brother**<sup>e</sup> quindi **Utility**. 5 Digitare **IP Address** (Indirizzo IP), **Subnet Mask** e **Gateway** e fare clic sul tasto **OK**.  $000$ TCP/IP  $\Box$ Mac OS X  $10.100.20.20$ IP Address REMOVABLE Subnet Mask 255.255.255.0 10.100.20.254 Gateway C OK Cancel ato 1 di 8, 378.6 MB di Le informazioni relative all'indirizzo

vengono salvate sulla stampante.

# <span id="page-36-0"></span>■**Opzioni e materiali di consumo**

# <span id="page-36-1"></span>**Opzioni**

L'apparecchio dispone dei seguenti accessori opzionali. È possibile espandere le capacità dell'apparecchio aggiungendo questi elementi.

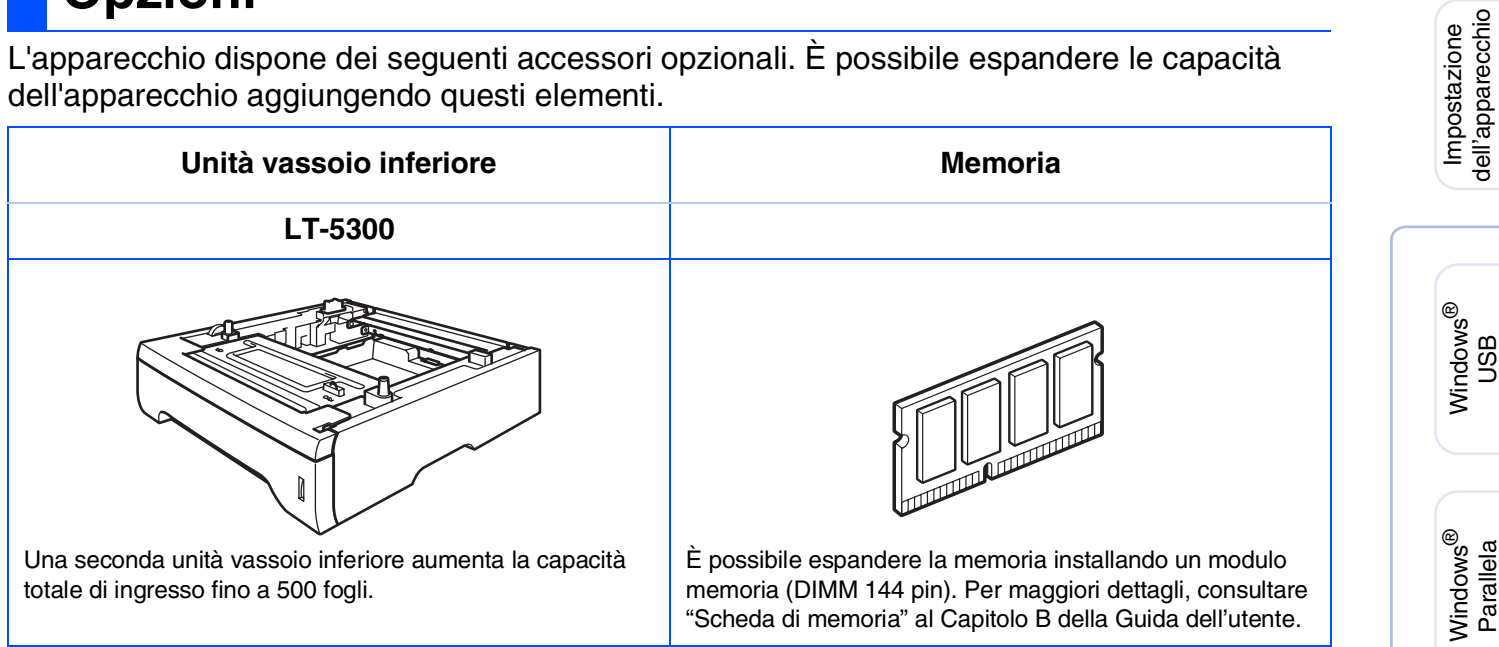

# <span id="page-36-2"></span>**Materiali di consumo di ricambio**

Nel momento in cui sia necessario sostituire i materiali di consumo, un messaggio di errore viene visualizzato sul display.

Per ulteriori informazioni sui materiali di consumo per l'apparecchio, visitare il sito web <http://solutions.brother.com>o contattare il rivenditore di zona autorizzato Brother.

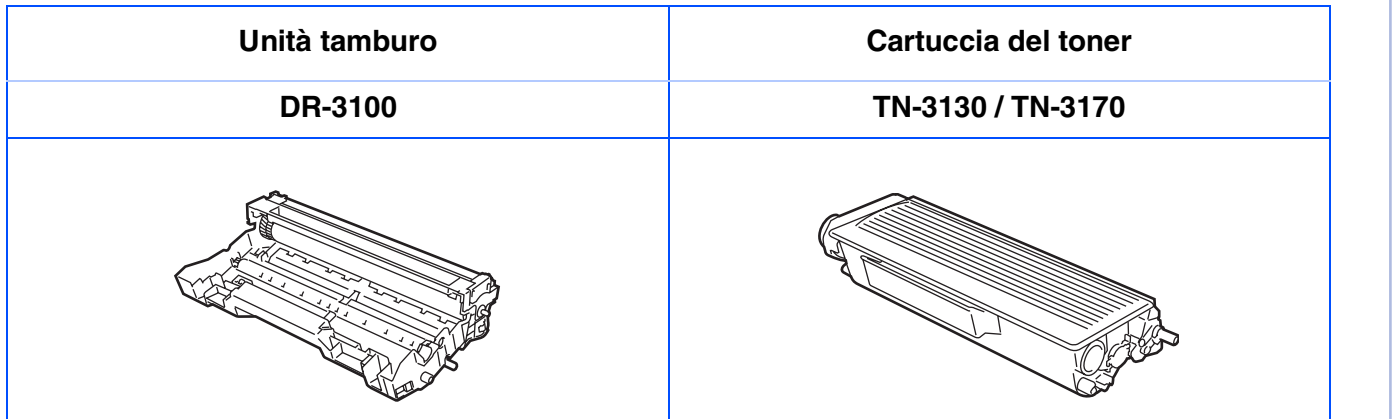

Windows NT® 4.0 Parallela

Macintosh

Macintosh

**Amministratori** Amministratori<br>di rete

Rete

®

USB

®

Windows

Rete

®

### **Marchi di fabbrica**

Il logo Brother è un marchio registrato da Brother Industries, Ltd.

Brother è un marchio registrato da Brother Industries, Ltd.

Multi-Function Link è un marchio registrato da Brother International Corporation.

© 2006 Brother Industries, Ltd. Tutti i diritti riservati.

Windows, Microsoft e Windows NT sono marchi registrati da Microsoft negli Stati Uniti e in altri Paesi. Macintosh è un marchio registrato da Apple Computer, Inc.

Postscript e Postscript Level 3 sono marchi registrati della Adobe Systems Incorporated.

PaperPort è un marchio registrato da ScanSoft, Inc.

Presto! PageManager è un marchio registrato da NewSoft Technology Corporation.

Tutte le aziende i cui programmi software sono citati nel presente manuale hanno un contratto di licenza software specifico per i rispettivi programmi proprietari.

**Tutti gli altri nomi di marche e prodotti citati nel presente manuale sono marchi registrati delle rispettive società.**

#### **Redazione e pubblicazione**

La presente guida è stata redatta e pubblicata sotto la supervisione di Brother Industries Ltd. e comprende la descrizione e le caratteristiche tecniche più aggiornate del prodotto.

Il contenuto della guida e le caratteristiche tecniche del prodotto sono soggetti a modifiche senza preavviso. Brother si riserva il diritto di apportare modifiche senza preavviso alle caratteristiche e ai materiali qui acclusi e declina qualunque responsabilità per eventuali danni (compresi danni indiretti) derivanti da errori o imprecisioni contenuti nei materiali presentati, compresi, ma non limitati a errori tipografici e di altro tipo relativi alla pubblicazione.

Questo prodotto è destinato all'uso in ambienti professionali.

©2006 Brother Industries, Ltd. ©1998-2006 TROY Group, Inc.

©1983-2006 PACIFIC SOFTWORKS INC.

Il prodotto comprende il software "KASAGO TCP/IP" sviluppato da Elmic Systems, Inc. TUTTI I DIRITTI RISERVATI.

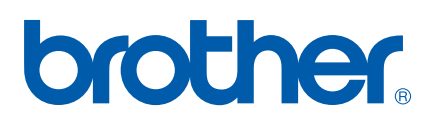